# **LCD monitor**

# **200CW8**

*Registreerige oma toode ning saage abi aadressilt: www.philips.com/welcome*

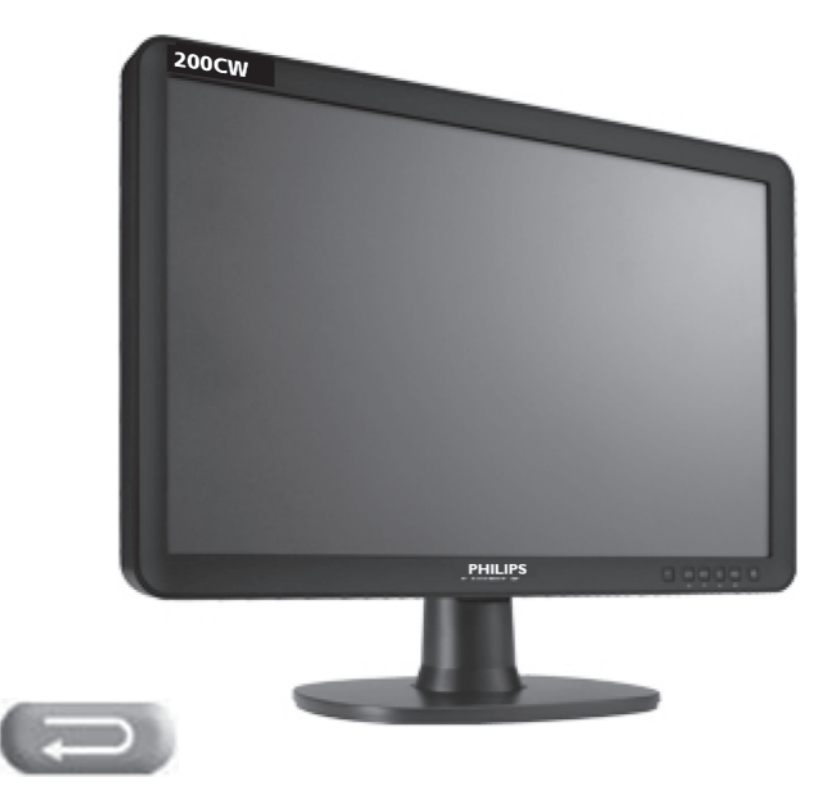

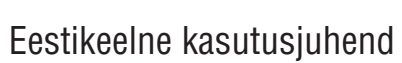

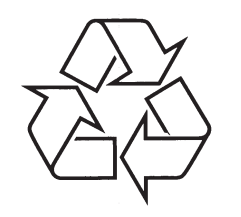

Külastage Philipsit internetis: http://www.philips.com

# *MÄRKUSED*

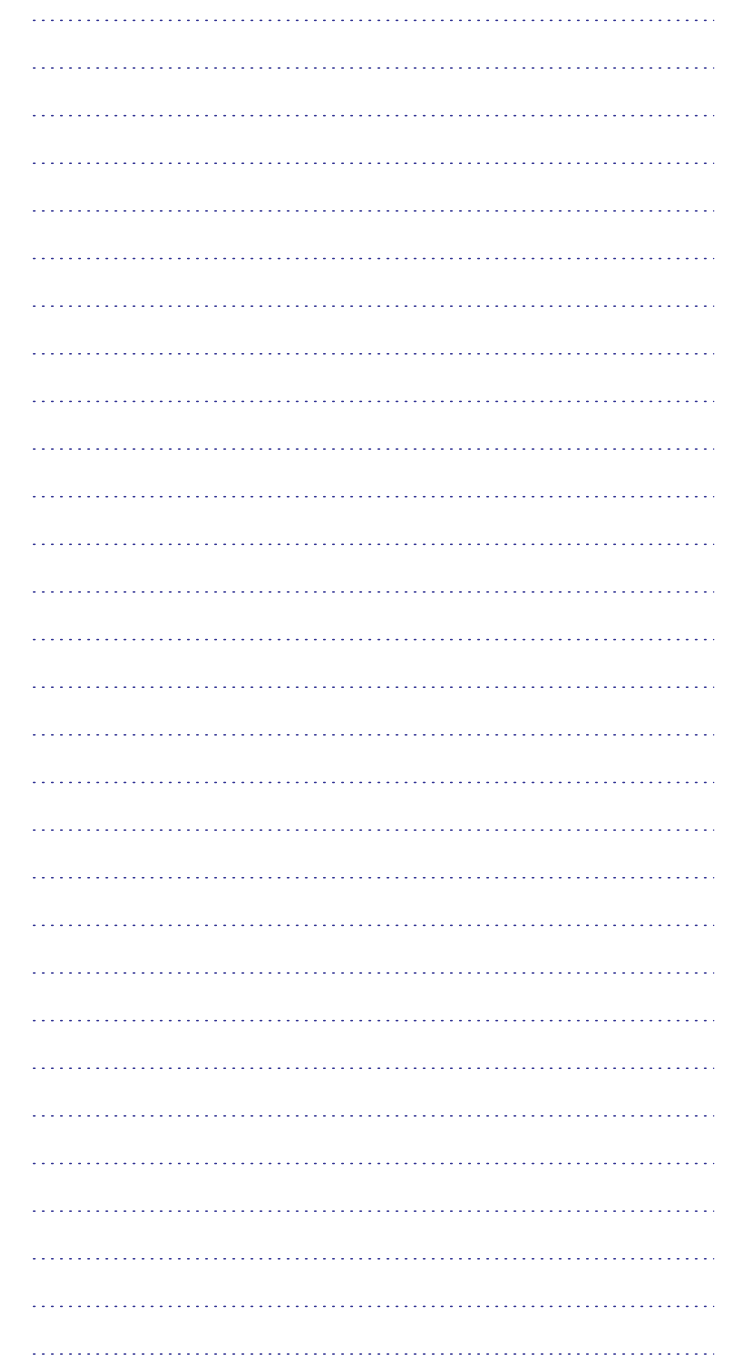

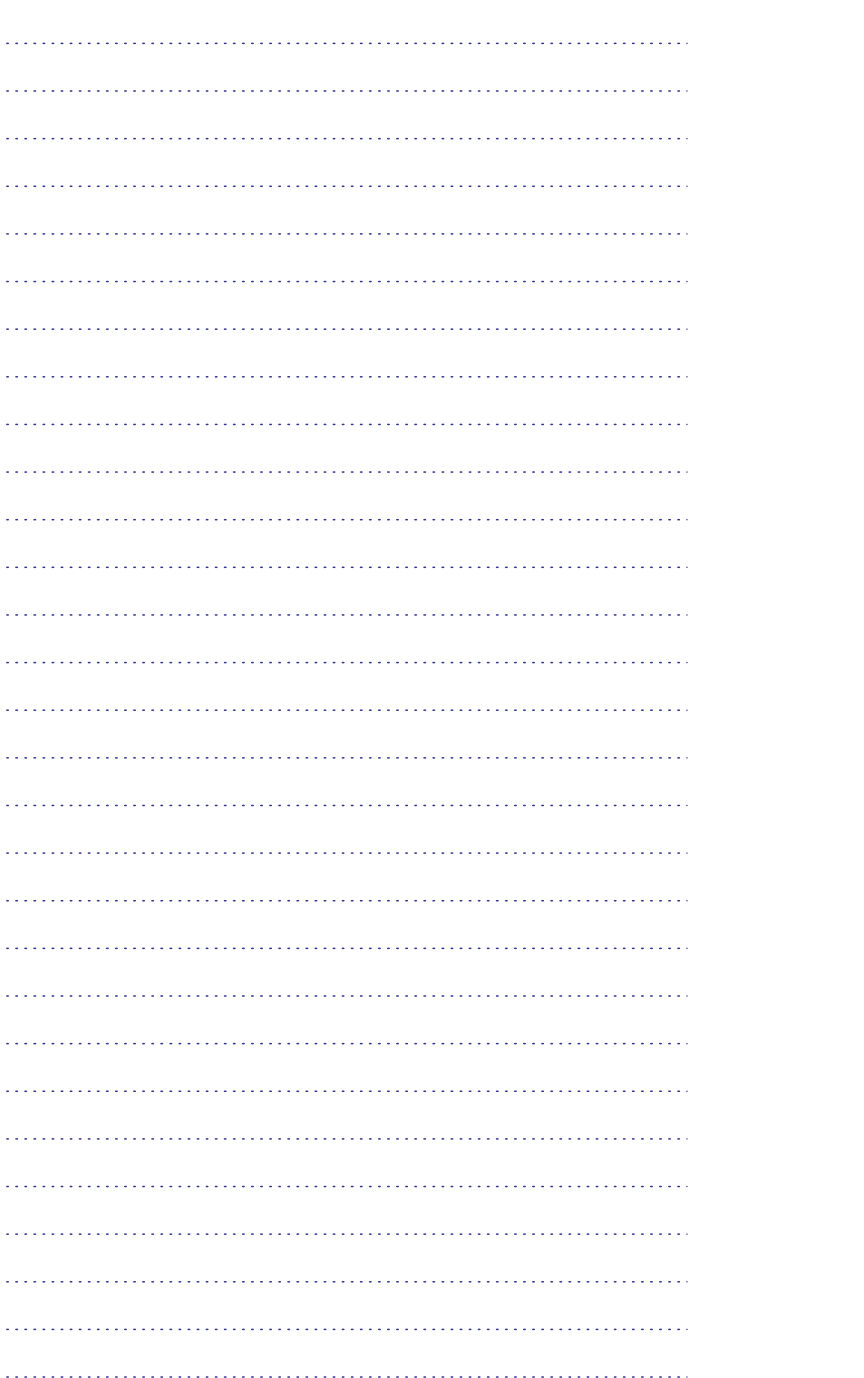

# **SISUKORD**

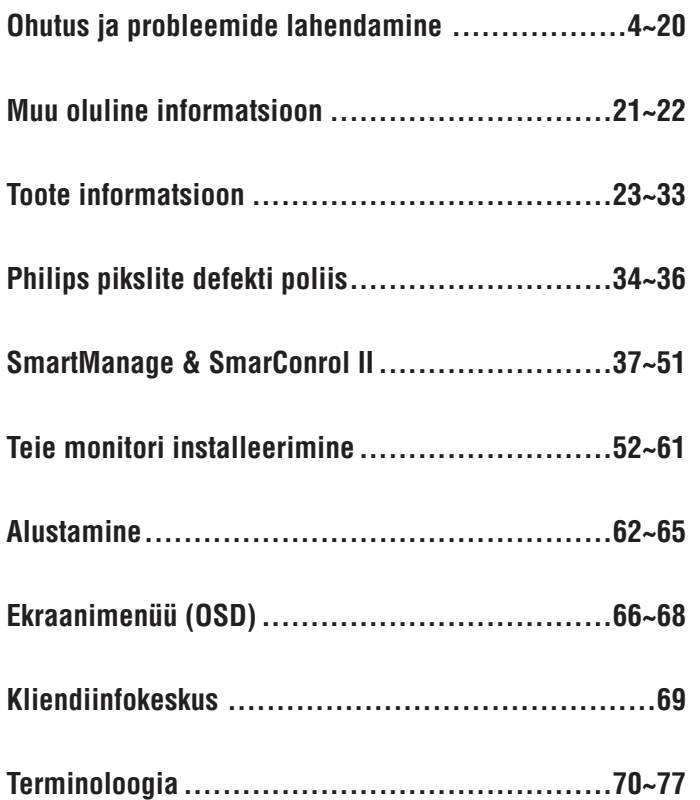

# **OHUTUS JA PROBLEEMIDE LAHENDAMINE**

#### **HOIATUS: Selles kasutusjuhendis toodud juhtnuppude, kohanduste või protseduuride teisiti kasutamine võib viia ðoki, elektriliste ohtude ja/või mehhaaniliste ohtudeni.**

Lugege ning järgige neid instruktsioone, kui ühendate ja kasutate oma arvutimonitori:

#### **Kasutamine:**

- Hoidke monitor eemal otsesest päikesevalgusest, ahjudest või mõnedest teistest kuumusallikatest.  $\mathbf{r}$
- Eemaldage kõik objektid, mis võivad kukkuda ventilatsiooniaukudesse või takistada monitori elektroonika korrektset jahutamist.  $\sim$
- Ärge blokeerige monitori ventilatsiooniauke.  $\overline{a}$
- Monitori paigutamisel tehke kindlaks, et voolujuhtmele ning seinapistikule pääseb kergesti ligi.  $\overline{a}$
- Kui lülitate monitori tema voolujuhtme või DC voolujuhtme eemaldamisel välja, oodake 6 sekundit, enne kui ühendate voolujuhtme või DC voolujuhtme taas tavapäraseks kasutamiseks.  $\equiv$
- Kasutage vaid Philipsi poolt kaasasolevat voolujuhet. Kui Teie voolujuhe on kadunud, siis kontakteeruge Teie kohaliku teenuspunktiga. (Vaadake lisainformatsiooni saamiseks peatükki "Kasutajatugi -> Kliendiinfokeskus")  $\overline{\phantom{0}}$
- Ärge põhjustage kasutuses olevale LCD monitorile tugevat vibratsiooni või mõjutavaid tingimusi.  $\overline{\phantom{0}}$
- Ärge lööge või kukutage kasutuses olevat monitori või seda transportides.  $\overline{\phantom{0}}$

#### **Hooldus:**

- Vältimaks võimalikke vigastusi ekraanile, ärge avaldage LCD paneelile liigset survet. Monitori liigutades, hoidke selle raamist; ärge liigutage monitori, asetades käe või sõrmed LCD paneelile.  $\overline{\phantom{0}}$
- Ühendage monitor vooluvõrgust lahti, kui Te plaanite seda pikema aja jooksul mitte kasutada.  $\overline{a}$
- Ühendage monitor vooluvõrgust lahti, kui Te peate seda puhastama kergelt niiske lapiga. Ekraani võib puhastada kuiva lapiga, kui vool on väljas. Ärge kunagi kasutage monitori puhastamiseks orgaanilisi lahusteid nagu alkohol või ammooniumi sisaldavad vedelikud.  $\overline{\phantom{0}}$
- Et vältida elektriðokki või seadme püsivat kahjustamist, ärge paigaldage monitori mustuse, vihma, vee või liigse niiskusega keskkonda.  $\overline{\phantom{0}}$
- Kui Teie monitor saab märjaks, pühkige seda kuiva lapiga niipea kui võimalik.  $\overline{a}$
- Kui võõrained või vesi satuvad Teie monitorisse, lülitage vool koheselt välja ning eemaldage voolujuhe seinakontaktist. Seejärel eemaldage võõraine või vesi ning saatke monitor hoolduskeskusesse.  $\overline{a}$

# **TERMINOLOOGIA**

#### **Seade**

Loogiline või füüsiline seade, mis teostab funktsioone. Õige seadme tähendus oleneb seadmest. Kõige madalamal tasemel võib seade tähendada ühte riistvara osa, näiteks mäluseade. Kõrgeimal tasemel võib see tähendada riistvara komponentide kollektsiooni, mis teostab konkreetset funktsiooni, nagu USB. Veel kõrgemal tasemel võib seade tähendada funktsiooni, mida teostab seade, mis on kinnitatud USB külge, näiteks andme/Faks modem. Seadmed võivad olla füüsilised, elektrilised, aadressiga ja loogilised.

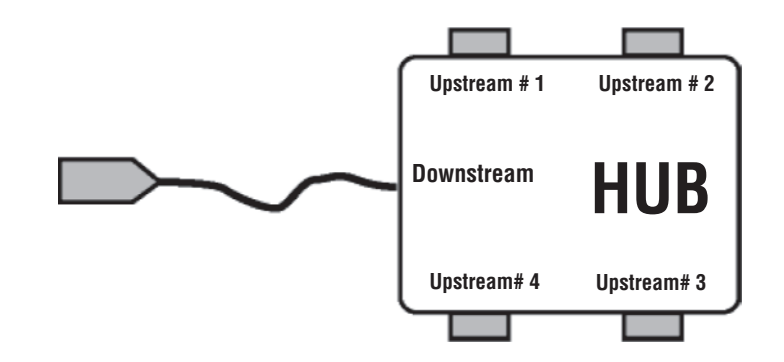

### **TERMINOLOOGIA**

### **U**

#### **USB või Universal Serial Bus (mälupulk)**

Tark sisend arvuti lisaseadmeks. USB teeb automaatselt kindlaks allikad (nagu tarkvara draiver ja ülekandekiirus), mida lisaseadmed nõuavad. USB muudab vajalikud allikad saadavaks ilma kasutaja sekkumiseta.

- 0 USB eemaldab 'ümbrise mure' hirmu eemaldada arvuti ümbris, kui lisate lisaseadme. USB eemaldab ka keerulised IRQ seadistuse kohandused, kui installeerite uusi lisaseadmeid.
- 0 USB eemaldab portide 'võrguluku'. Ilma USB seadmeta on arvutid limiteeritud 1 printeri, kahe COM porti ühendatud seadme (tavaliselt hiir või modem), ühe paralleelporti ühendatud seadme (skänner või videokaamera) ja joystickiga. Samas aga pakutakse turul järjest rohkem lisaseadmeid. Koos USB-ga võivad kuni 127 seadet töötada samaaegselt ühes arvutis.
- 0 USB lubab 'hot plug-in' funktsiooni. Enam pole vaja arvutit kinni panna, sisestada seade, arvuti uuesti tööle panna ja installeerida lisaseadet. Ei pea ka sooritama vastupidist protsessi, et eemaldada lisaseade.

Lühidalt, USB muudab tänapäeva 'Plug-and-Pray' (sisesta ja palveta) hoopis õigeks 'Plug-and-Play'ks (sisesta ja kasuta)!

### **V**

#### **Vertical refresh rate (vertikaalne uuenduskiirus)**

Väljendub Hz, kaadrite (täispilt) number, mida kirjutatakse ekraanile iga sekundi järel.

#### **Hub (jaotur)**

USB seade, mis võimaldab lisaühendusi USB jaoks.

Hubid on võtmeelemendid plug-and-play kasutamiseks. Antud joonis näitab tüüpilist hubi. Hubid on mõeldud selleks, et lihtsustada USB ühendamist ja pakkuda madalamaid kulusid ja vähendada keerukust.

Hubid on juhtmete kokku võtmiseks ja võimaldavad erinevate USB seadmete samaaegse ühendamise. Ühenduspunkte kutsutakse portideks. Iga hub muudab ühe ühenduspunkti mitmeks ühenduspunktiks. Selline ülesehitus toetab mitme hubi ühendamist.

Hubi Upstream port ühendab hubi Hostiga. Iga hubi downstream port võimaldab ühendada teise hubi või seadmega. Hubid suudavad kindlaks teha, ühendada ja ühendust lõpetada iga downstream pordiga ja võimaldavad jagada võimsust

### **OHUTUS JA PROBLEEMIDE LAHENDAMINE**

- 0 Ärge hoidke ega kasutage LCD monitori kohas, mis on avatud kuumusele, otsesele päikesevalgusele või äärmiselt tugevale külmale.
- 0 Et säilitada Teie monitori parim esitus ning tagada pikem eluiga, kasutage 0 Temperatuur: 0-40°C 32-95°F monitori kohas, mis jääb järgnevasse temperatuuri ja niiskuse vahemikku.
	- 0 Niiskus: 20-80% RH
- $-$  TÄHTIS: Alati aktiveeriga kasutuse käigus ekraanisäästja. Kui kõrge kontrastsusega püsiv pilt jääb ekraanile pikemaks perioodiks, võib see ekraanile jätta nö 'järelkujutise' või 'tondikujutise'. See on tuntud fenomen, mis on põhjustatud LCD tehnoloogia sisemisest puudusest. Enamikel juhtudel järelkujutis kaob sujuvalt pärast mõne aja möödumist voolu väljalülitamisest. Ole teadlik, et järelkujutise sümptomit ei saa parandada ning seda ei kata grantii.

#### **Teenindus:**

- Ümbritsevat katet tohib avada vaid kvalifitseeritud teeninduspersonal.
- 0 Kui on vajadus parandusteks või lagundamiseks, siis kontakteeruge oma kohaliku teenuspunktiga. (Vaadake lisainformatsiooni saamiseks sektsiooni "Kliendiinfokeskus")
- $\overline{a}$ Transportimisalase informatsiooni saamiseks vaadake sektsiooni "Füüsikalised andmed".
- 0 Ärge jätke oma monitori autosse/pakiruumi otsese päikesevalguse kätte.

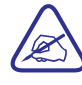

Konsulteerige teenindustehnikuga, kui monitor ei tööta normaalsel viisil, või Te ei ole kindel, mida peaks tegema, kui siin kasutusjuhendis kirjeldatud kasutusinstruktsioonid on kõik järgitud.

# **KKK (KORDUMA KIPPUVAD KÜSIMUSED)**

# **Üldised KKK**

**K: Kui ma installeerin oma monitori, siis mida ma pean tegema, kui ekraanile ilmub kiri 'Cannot display this video mode' (Ei saa kuvada** seda videorežiimi)?

> V: Soovitatav videorežiim Philipsi 19" monitori puhul: 1440x900 @ 60Hz.

- 1. Eemaldage kõik kaablid ning ühendage oma arvuti monitoriga, mida kasutasite varem.
- 2. Windowsi Start menüüs valige Settings/Control Panel (kontrollpaneel). Kontrollpaneeli aknas valige ekraani ikoon. Ekraani kontrollpaneelis valige lipik 'Settings' (Seaded). Seadete all, kastis nimega 'Desktop area' (töölaua piirkond), liigutage liugur 1440x990 piksli peale (19").
- 3. Avage 'Advanced properties' (Arenenumad omadused) ning seadke värskendusmäär 60Hz peale, seejärel vajutage OK.
- 4. Taaskäivitage oma arvuti ning korrake samme 2 ja 3, et teha kindlaks, et Teie arvuti on seatud 1440x900 @60Hz peale (19").
- 5. Lülitage oma arvuti välja, ühendage vaba monitor arvuti küljest lahti ning taasühendage Teie Philipsi LCD monitor.
- 6. Lülitage monitor sisse ning seejärel lülitage oma arvuti sisse.

#### **K: Mida tähendab LCD monitoriga seoses mõiste 'refresh rate' (värskendusmäär)?**

V: Värskendusmäär omab LCD monitoride puhul palju vähem tähtsust. LCD monitoride ekraan on stabiilne, võbelemisvaba pilt 60 Hz peal. Ei ole silmaga nähtavat erinevust 85Hz ja 60Hz vahel.

#### **K: Mis on .inf ja .icm failid CD-ROMil? Kuidas ma instaleerin draiverid (.inf ja .icm)?**

V: Need on draiverifailid Teie monitori jaoks. Järgige instruktsioone Teie kasutusjuhendis, et installeerida draiverid. Teie arvuti võib küsida monitori draivereid (.inf ja .icm failid) või draiveriplaati, kui Te instaleerite esimest korda oma monitori. Järgige instruktsioone, et sisestada CD plaat, mis pakiga kaasas on. Monitoridraiverid (.inf ja .icm failid) installeeritakse automaatselt.

# **TERMINOLOOGIA**

#### **sRGB**

sRGB on standard, mis kindlustab korrektse värvide vahetuse erinevate seadmete (näiteks digitaalkaamerad, monitorid, printerid, skännerid jne.) vahel.

Kasutades standartselt ühendatud värve, sRGB aitab korrektselt esitada pilte, mis on tehtud sRGB-ga ühilduva seadmega, Teie Philipsi monitoris. Sellisel juhul värvid kalibreeritakse ja Te võite kindel olla, et värve kuvatakse korrektselt.

sGRB kasutamise juures on tähtis, et Teie monitori heledus ja kontrastsus on fikseeritud eelnevalt määratud seadetega nagu ka värviskaala. Järelikult on tähtis, et Te valiksite sRGB seaded monitori OSD kaudu.

Selleks, et seda teha, avage OSD vajutades OK nuppu monitori esiplaanil. Liigutage alumist nuppu, et liikuda valikuni Color (värv) ja vajutage uuesti nuppu OK. Kasutage paremat nuppu, et minna valikuni sRGB. Seejärel liigutage alumist nuppu ja vajutage uuesti OK, et väljuda OSDst.

Pärast seda ärge muutke oma monitori heledust ega kontrastsust. Kui Te muudate ühte neist, väljub monitor sRGB režiimist ja lülitab värvi temperatuuri seadistuse 6500K peale.

Muu: USB sisend: Upstream ja downstream USB sisend on võimaldatud, et tagada kasutajamugavus.

# **T**

#### **Taustvalgustus**

LCD valgusallikas. Tänapäeval eksisteerib kahte tüüpi tehnoloogiaid LCD tootmiseks. Enamik TFT LCD ekraane kasutavad CCFL (cold cathode fluorescent light) (külm katoodne helendav valgus) ja hajutipaneel asub otse vedelkristall kihi taga. Uus tehnoloogia, mis kasutab LED (light emitting diodes) (valgust eraldavad dioodid), on alles arendamisel.

#### **TFT (thin film transistor) ('õhukese kihi tehnoloogia')**

Tavaliselt on see tehtud amorfsest ränist (a-Si) ja kasutatakse lülitina, et muuta säilitamise seadet, mis paikneb aktiivse maatriksi LCD iga alampiksli all.

# **R**

#### **Refresh rate (värskendusmäär)**

Number mitu korda sekundis ekraanimenüüd värskendatakse või uuesti koostatakse. Seda numbrit tähistatakse Hz (hertsides) või tsüklites sekundis. 60Hz määr on võrdne 60 uuendamisega sekundis.

# **S**

#### **SmartContrast**

Uuenduslik tehnoloogia, mis analüüsib dünaamiliselt kuvatud sisu ja automaatselt optimiseerib LCD monitori kontrastuse parima pildi selguseks ja vaatamise nautimiseks. Muudab tagavalgustuse selgemaks, täpsemaks ja helendab pilti või tuhmistab tagavalgust, et muuta pilt selgemaks tumedal taustal. Monitoridel, millel on SmartContrast, on kontrastsuse määr 3000:1, kõrgeim, mis on tänapäeval LCD monitori puhul saadaval.

#### **SmartControl II**

SmartControl II on monitoridele mõeldud tarkvara, millel on lihsalt kasutatav graafiline kasutajaliides, mis juhendab Teid läbi Fine-Tuning (h), color calibration (värvi kalibreerimine) ja teiste ekraani seadistamise valikute nagu heledus, kontrastsus, kelleaeg ja faas, positsioon, RGB, valge punkt ja mudelitel, millel on kaasaehitatud kõlarid, ka helitugevuse kohandamine.

#### **SmartImage**

SmartImage pakub eelseadistusi, mis optimiseerivad ekraanipildi erineva sisu jaoks, dünaamiliselt heleduse, kontarstsuse, värvi ja teravuse kohandamisega reaalajas. Vahet pole, kas Te töötate tekstiga, kuvate pilte või vaatate videot, Philips SmartImage pakub suurepäraset LCD ekraanipildi esitust.

### **SmartManage Lite**

SmartManage Lite süsteem on mõeldud jälgimiseks, haldamiseks ja monitoride staatuse kontrollimiseks, et järgida spetsiaalseid kasvava väikeste ja keskmiste äride vajadusi, mis vähendab kulusid ja suurendab IT töötajate efektiivsust kuna võimaldab kontrollida kaugelt monitori seadeid, raportite staatust, andmete kasutamist, energia tarbimise ülekasutamist ja varguste tõrjumist.

#### **SmartResponse**

SmartResponse on Philipsi ekslusiivne tehnoloogia, mis kohandab reageerimise aega nõudmistele vastavaks, pakkudes kiiremat reageerimist mängude mängimiseks või paremat värvi küllastatust fotode vaatamise ja seisvate piltide ajal.

# **KKK (KORDUMA KIPPUVAD KÜSIMUSED)**

#### **K: Kuidas ma kohandan resolutsiooni?**

V: Teie videokaart/videodraiver ja monitor määravad koos võimalikud resolutsioonid. Te saate valida soovitud resolutsiooni Windows® Control Paneli (kontrollpaneeli) alt "Display properties" (Ekraani omadused) kaudu.

#### **K: Mis siis, kui ma satun monitori kohandades segadusse?**

V: Lihtsalt vajutage OK nuppu ning seejärel valige 'Reset' (Algseadistamine), et taastada kõik tehase seaded.

#### **K: Mis on Auto funktsioon?**

V: Kohandusnupp AUTO taastab optimaalse ekraanipositsiooni, -faasi ja kella seaded ning seda kõigest ühe nupulevajutusega - ilma, et peaksite navigeerima läbi OSD menüüde (ekraanimenüüde) ning juhtnuppude. Märkus: Auto funktsioon on saadaval vaid valitud mudelitel.

#### **K: Mu monitoril ei ole voolu (voolu LED tuli ei põle). Mida ma peaksin tegema?**

V: Tehke kindlaks, et AC voolujuhe on ühendatud monitori ja AC pistiku vahel, ning vajutage suvalisele klahvile arvuti klaviatuuril/hiirel, et äratada arvuti.

#### **K: Kas LCD monitor toetab vahelduvat signaali arvutimudelite all?**

V: Ei. Kui vahelduvat signaali kasutatakse, siis kuvatakse ekraanil nii paaris kui ka paaritud horisontaalsed skanneeringujooned samal ajal ning see segab pilti

# **KKK (KORDUMA KIPPUVAD KÜSIMUSED)**

#### **K: Mida tähendab värskendusmäär LCD jaoks?**

V: Erinevalt CRT ekraanitehnoloogiast, milles elektronkiir kuvatakse ekraani ülaosast alla ning see määrab võbeluse, kasutab aktiivne maatriksekraan aktiivelementi (TFT), et kontrollida igat individuaalset pikslit ning seepärast ei ole värskendusmäär LCD tehnoloogia jaoks rakendatav.

#### **K: Kas LCD ekraan on vastupidav kriimustustele?**

V: LCD pinnale on lisatud kaitsev ümbris, mis on mingil määral vastupidav (umbes kuni 2H pliiatsi tugevuseni). Üldiselt on soovitatav, et paneeli pinda ei kriimustata.

#### **K: Kuidas ma peaksin LCD pinda puhastama?**

V: Kasutage tavaliseks puhastuseks puhast, pehmet lappi. Ulatuslikumaks puhastuseks kasutage isopropüülalkoholi. Ärge kasutage teisi lahusteid nagu etüülalkohol, etanool, atsetoon, heksaan, ine.

#### **K: Kas ma saan muuta oma monitori värviseadeid?**

V: Jah, Te saate muuta oma värviseadistusi läbi OSD menüü, kasutades järgnevaid protseduure,

- 1. Vajutage "OK", et kuvada OSD (ekraani) menüü.
- 2. Vajutage allapoole noolt, et valida valik "Color" (Värv) ning seejärel vajutage "OK", et siseneda värviseadetesse. On kolm seadistust, nagu näidatud allpool.
	- A. Värvi temperatuur; kuus seadistust on 5000K, 6500K, 7500K, 8200K, 9300K ja 11500K. Seadistustega 5000K ligiduses on paneel 'soe' ning punakas-valge värvitooniga. Seadistusega 11500K temperatuuri juures on paneel 'jahe' ning sinakasvalge tooniga.
	- B. sRGB; see on standartne seadistus, et kindlustada korrektne värvivahetus erinevate seadete vahel (nt digitaalsed kaamerad, monitorid, printerid, skännerid jne).
	- C. Kasutaja määratud; kasutaja saab valida tema eelistatud värviseadistuse, muutes punase, rohelise ja sinise värvi tooni.

\* Nii mõõdetakse värvi valgust, mida objekt kiirgab, kui teda soojendatakse. Seda väljendatakse absoluutsel skaalal (Kelvini kraadides). Madalamad Kelvini temperatuurid nagu nt 2004K on punased; kõrgemad temperatuurid nagu nt 9300K on sinised. Neutraalne temperatuur on valge, 6504K juures.

### **TERMINOLOOGIA**

# **L**

#### **LCD (liquid crystal display) (vedelkristall ekraan)**

Ekraan, mis koosneb vedelkristallidest, mis paigutuvad kahel läbipaistval kihil. Ekraan koosneb tuhandetest pikslitest, mis on võimalik elektrilise stimulaatoriga sisse ja välja lülitada. Järelikult on võimalik tekitada pilte/teksti.

#### **Luminance (luminants)**

Valguse heleduse või tihenduse mõõtühik, tavaliselt väljendatakse kandelat ruutmeetri kohta (cd/m2) või luumenit ruutjalale. 1 jalg = 3.426 cd/m2.

# **N**

#### **Nit**

Luminantsi ühik, mis on võrdne 1 cd/m2 või 0.292 ftL.

### **P**

#### **Perfect Tune**

Perfect Tune on tööstuses juhtiv, Philipsi firmasisene testimise ja ekraani kohandamise algorütmi tehnoloogia ja suurepärane seadistamine. Laialdane protsess, mis kindlustab ülima esituse ühtluse standardiga, mis on 4 korda jäigam kui Microsofti Vista juba kõrged nõudmised igalt monitorilt, mis lahkuvad vabrikust. Ainult Philips laskub nendesse detailidesse, et pakkuda nõudlikku värvitäpsust ja ekraani kvaliteeti iga uue monitori puhul.

#### **Piksel**

Pildielement, väikseim element CRT või LCD pildil.

#### **Polarizer (polariseerija)**

Valguse filter, mis lubab läbi ainult valguslaineid, mis on kindla pöördega. Polariseeritud materjale ristfiltreerimisega kasutatakse LCD ekraanides, et lähendada vedelkristalle. Seejärel kasutatakse vedelkristalle vahendina, mis keerab laine 90°, et võimaldada valguse läbipääsu või mitte.

# **G**

#### **Gamma**

Ekraani valgus, mis video pinge funktsioonina järgib matemaatilist võimsuse sisend videosignaali funktsiooni, osa mida kutsutakse gammaks.

#### **Grayscale (halli skaala)**

Akromaatiline skaala, mis varieerub mustast kuni valgeni kasutades hallide seeriaid. Neid seeriaid on võimalik kombineerida sammudena, mis ilmuvad võrdse kauguse tagant. Kui analoog/digitaal muundur on 8bitti, on monitoriga võimalik kuvada kuni 28 = 256 taset. Värvilise monitori jaoks, R.G.B esindab iga värv 256 taset. Järelikult on kokku võimalik kuvada 256x256x256=16.7 millionit värvi.

### **H**

#### **Heledus**

Värvidimensioon, mida kutsutakse akromaatiliseks skaalaks, varieerub mustast valgeni. Samuti kutsutakse seda heleduseks või helendavaks peegelduseks. Selleks, et seda funktsiooni õigesti kasutada ja vältida küllastumust, ei soovitata seda funktsiooni eriti muuta.

#### **Hue (kõrvaltoon)**

Värvi põhinäitaja, mis eristab seda teistest värvidest. Näiteks võib värvil olla roheline, kollane või lilla kõrvaltoon. Värvi, millel on kõrvaltoon, tuntakse kromaatiliste värvidena. Valgel, mustal ja hallidel ei ole kõrvalvärvi.

### **I**

#### **IPS (In Plane Switching) (tasandil vahetumine)**

LCD ekraani, kus vedelkristall molekulid vahetuvad pigem LCD kihi tasandil kui vertikaalsel tasandil, vaatamisnurga parandamise tehnika.

### **K**

#### **Kromaatilisus**

Osa värvidest, mis ei sisalda valgustihedust. Kromaatilisus on kahedimensiooniline ja iseloomustatakse numbripaaridega, nagu domineeriv lainepikkus ja puhtus.

# **KKK (KORDUMA KIPPUVAD KÜSIMUSED)**

#### **K: Kas Philipsi LCD monitori saab seinale kinnitada?**

V: Jah. Philipsi LCD monitoridel on see valikuline funktsioon. Standartsed VESA kinnitusaugud tagumisel kattel võimaldavad kinnitada Philipsi monitori enamikele VESA standardit toetavate jalgade või lisavarustuse külge. Me soovitame Teil lisainformatsiooni saamiseks kontakteeruda Philipsi müügiesindajaga.

### **Ekraani kohandamine**

#### **K: Kui ma installeerin oma monitori, siis kuidas ma saan oma monitorist parima esituse?**

V: Parima esituse saavutamiseks tehke kindlaks, et Teie ekraani seadistused on seatud 1440x900 @60Hz peale 19" monitori jaoks. Märkus: Te saate ekraani seadistusi kontrollida, vajutades OSD OK nuppu korra. Hetkel olev ekraanirežiim on kuvatud OSD esimesel leheküljel.

#### **K: Kuidas LCD monitorid erinevad CRT monitoridest kiirguse poolest?**

V: Kuna LCD monitorid ei kasuta elektronipüstolit, siis nad ei genereeri samas ulatuses radiatsiooni, kui ekraanipind.

## **Ühilduvus teiste lisaseadmetega**

#### **K: Kas ma saan ühendada oma LCD monitori ükskõik millise arvuti, serveri või Maciga?**

V: Jah. Philipsi LCD monitorid on täielikult ühilduvad standartsete arvutite, Macide ja serveritega. Võib nii olla, et vajate kaabeladapterit, et ühendada monitor Teie Mac süsteemiga. Kontakteeruge lisainformatsiooni saamiseks Teie Philipsi müügiesindusega.

# **KKK (KORDUMA KIPPUVAD KÜSIMUSED)**

#### **K: Kas Philipsi LCD monitorid on Plug-and-Play (Sisesta ja kasuta)?**

V: Jah, monitorid on Plug-and-Play (Sisesta ja kasuta) ühilduvad Windows® 95, 98, 2000, XP ning Vista puhul.

#### **K: Mis on USB (Universal Serial Bus)?**

V: Mõelge USB-st kui ühendamiskohast arvuti lisaseadmetele. USB tuvastab automaatselt lisaseadmete jaoks vajaliku allika (nt draiverite tarkvara, siini ülekandekiiruse). USB teeb kasutajapoolse sekkumiseta vajalikud vahendid saadavaks. USB kasutamisel on kolm peamist eelist. USB elimineerib "ümbrise mure" ehk hirmu arvuti ümbrise eemaldamisel, et paigaldada kaarte - mis tihti vajavad keeruliste IRQ seadistuste kohandamist - lisaseadmete jaoks. USB eemaldab portide võrguluku. Ilma USB-ta on arvutitel tavaliselt limiteeritud üks printer, kaks COM pordi kaudu ühendatavat seadet (tavaliselt hiir ja modem), üks laiendatud paralleelpordi lisaseade (skänner või videokaamera, näiteks), ja joystick. Iga päev saabub turule uusi lisaseadmeid arvuti jaoks. USB abil saab kuni 127 seadet ühendada samaaegselt arvutiga. USB lubab "kuuma sisestamist". Ei ole vaja arvutit välja lülitada, sisestada, algseadistada ja installeerida tarkvara lisaseadmetele. Ei ole vaja käia läbi samasugust tagurpidi protsessi, et seade lahti ühendada. Alumine rida: USB muudab tänapäevase "Plug-and-Pray" (Sisesta ja palveta) tõeliseks Plug-and-Play-ks (Sisesta ja kasuta)!

Vaadake USB kohta lisainformatsiooni saamiseks terminoloogiat.

#### **K: Mis on USB hub?**

V: USB hub pakub lisaühendusi USB jaoks. Hubi upstream port ühendab hubi hostiga, milleks tavaliselt on arvuti. Mitmed downstream pordid hubil lubavad ühendusi mõne teise hubi või seadmega, nagu nt USB klaviatuur, kaamera või printer.

### **TERMINOLOOGIA**

### **D**

#### **D-SUB**

A VGA Analoog sisendi ühendaja. Teie monitor on varustatud D-Sub kaabliga.

#### **Digital Visual Interface (DVI) (digitaalne visuaalne kasutajaliides)**

DVI funktsioon võimaldab kõrge kiirusega digitaalsest ühendust visuaalste andmete tüüpidele, mis on sõltumatud ekraani tehnoloogiast. See kasutajaliides on peamiselt fokusseeritud võimaldamaks ühendust arvuti ja ekraani vahel. DVI funktsioon sobib kõikide arvutitööstuse segmentidele (tööjaam, lauaarvuti, sülearvuti jne.) ja võimaldab neid erinevaid segmente ühendada ühe monitori kasutajaliidesega.

#### **DVI kasutajaliides võimaldab:**

- 1. Vähendada signaali kaotust ja väiksema signaalivahetuse tõttu väiksemat video signaali müra.
- 2. Sõltumatu monitori tehnoloogiast ja seda võib kasutada LCD, Plasma, LCOS jne. puhul.
- 3. Plug and Play (sisestaja kasuta) on võimalik hea sisendi ära tundmise tõttu, EDID ja DDC2B.
- 4. Digitaalne ja analoog tugi läbi ühe ühendaja (DVI-I ainult).

### **E**

#### **Energy Star Computers Program**

Energiatähe projekt, mille andis välja US Keskkonna Kaitse Agentuur (Environmental Protection Agency, EPA), mis promob energiat efektiivselt kasutatavaid kontori automatiseerimise vahendeid, mida kasutada tootmisel ja turustamisel. Firmad, mis ühinevad selle programmiga, peavad olema valmis ennast pühendama ühe või mitme toote tootmisele, mida saab kasutada madalal võimsusel (<30W), kas pärast passiivset perioodi või peale seadistatud aega, mis on kasutaja poolt määratud.

### **A**

#### **Aktiivmaatriks**

See on kindlat tüüpi vedelkristall ekraani struktuur, milles lülituvad transistorid kinnitatakse iga piksli külge, et kontrollida pinget. See toodab heledama ja terava pildi laiema vaatamisnurgaga kui passivmaatriksiga ekraan. Vaadake ka TFT (thin film transistor) ('õhukese kihi tehnoloogia').

### **Amorfne räni (a-Si)**

Pooljuht materjal, mida kasutatakse aktiivmaatriksi LCD ekraani TFT kihi ('õhukese kihi tehnoloogia') valmistamiseks

#### **Aspect ratio (Laiuse ja kõrguse suhe)**

Ekraani aktiivse osa laiuse ja kõrguse suhe. Tavaliselt on enamikul monitoritel laiuse ja kõrguse suhe 4:3. Laiadel monitoridel või televiisoritel on see suhe 16:9 või 16:10.

# **C**

### **CCFL (cold cathode fluorescent light) (külm katoodne helendav valgus)**

LCD moodulis on helendavad valguse torukesed, mis tekitavad valgust. Need torukesed on väga õhukesed, umbes 2 mm diameetriga.

### **CIE (Commission International de I'Eclairage)**

International Commission on Illumination (rahvusvaheline valguse komisjon), põhiline rahvusvaheline organisatsioon, mis tegeleb värvidega ja värvide mõõtmisega.

#### **Color temperature (värvi temperatuur)**

Testimise all oleva objekti kiiratud valguse värvi mõõtühik. Seda mõõtuühikut väljendatakse absoluutses skaalas (Kelvini kraadides). Madalamad Kelvini temperatuurid, nagu 2400°K on punased; kõrgemad temperatuurid nagu 9300°K on sinised. Neutraale temperatuur on valge, 6504°K. Philipsi monitorid pakuvad 9300°K, 6500°K ja kasutaja seadistamist.

#### **Contrast (kontrastsus)**

Valguse variatsioon pildi valgete ja pimedate piirkondade vahel.

#### **Contrast ratio (kontrastuse suhe)**

Valgustuse suhe heledaima valge mustri ja tumedaima musta mustri vahel.

# **KKK (KORDUMA KIPPUVAD KÜSIMUSED)**

# **LCD paneeli tehnoloogia**

#### **K: Mis on vedelkristallekraan (LCD)?**

V: Vedelkristallekraan (LCD) on optiline seade, mida laialdaselt kasutatakse ASCII märkide ja piltide kuvamiseks digitaalsetel seadmetel nagu kellad, kalkulaatorid, kaasaskantavad mängukonsoolid, jne. LCD on tehnoloogia, mida kasutatakse läptopide ja teiste väikeste arvutite ekraanide jaoks. Nagu valgust kiirgav diood (LED) ja gaasi-plasma tehnoloogiad, võimaldab LCD ekraanidel olla mitu korda õhem kui katoodtoru (CRT) tehnoloogia. LCD tarbib mitu korda vähem voolu kui LED ja gaasiekraanid, kuna see töötab printsiibil valgust tõrjuda mitte kiirata.

#### **K: Mis eristab passiivmaatriks LCD-sid aktiivmaatriks LCD-dest?**

V: LCD on loodud, kas passiivmaatriksi või aktiivmaatriksi ekraanivõrgustikuga. Aktiivmaatriksil on on iga pikseli ristumiskohas transistor, nõudes vähem voolu, et kontrollida piksli valgustihedust. Seetõttu saab aktiivmatriksiga ekraani sagedamini sisse ja välja lülitada, parandades ekraani värskendusaega (näiteks Teie hiirekursor liigub ekraanil sujuvamalt). Passiivmaatriksiga LCD ekraanidel on konduktoritevõrgustik, millel pikslid asuvad igas võrgustiku ristumiskohas.

#### **K: Mis on TFT LCD eelised CRT ees?**

V: CRT monitoril tulistab püstol elektrone ning üldist valgust, põrgates polariseeritud elektrone helendaval klaasil. Seetõttu kasutavad CRT monitorid põhiliselt analoog RGB signaali. TFT LCD monitor on seade, mis kuvab sisendpildi, kasutades vedelkristallpaneeli. TFT monitoril on erinev struktuur kui CRT monitoril: igal lahtril on aktiivmaatriksi struktuur ning iseseisvad aktiivelemendid. TFT LCD monitoril on kaks klaaspaneeli ning ruum nende vahel on täidetud vedelkristalliga. Kui iga lahter on ühendatud elektroodiga ning mõjutatud vooluga, muutub vedelkristalli molekulaarstruktuur ning see kontrollib sisselastud valguse hulka, et kuvada pilte. TFT LCD ekraanil on mitmeid eeliseid CRT ees, kuna see saab olla väga õhuke ning puudub vilkumine, kuna see ei kasuta skänneerimise funktsiooni.

#### **K: Miks on LCD jaoks optimaalne vertikaalne sagedus 60Hz?**

V: Erinevalt CDT monitorist on TFT LCD paneelil fikseeritud resolutioon. Näiteks XGA monitoril on 1024x3 (R, G, B) x 768 pikslit ning kõrgem resolutsioon ei pruugi olla saadaval ilma lisatarkvara paigaldamiseta. Paneel on loodud, et optimiseerida ekraan 65MHz punktkella jaoks, mis on XGA ekraanide standard. Kuni vertikaalne/horisontaalne sagedus selle punktkella jaoks on 60Hz/48kHz, on optimaalne sagedus monitori jaoks 60Hz.

#### **K: Millist laadi lainurga tehnoloogia on saadaval? Kuidas see töötab?**

V: TFT LCD paneel on element, mis kontrollib/kuvab sisselastud taustavalgust, kasutades topelt lainepainduvust vedelkristallilt. Kasutades omadust, et sisselastud valguse projektsioon peegeldub vedela elemendi peatelje suunas, kontrollib see sisselastud valguse suunda ning samal ajal kuvab seda. Kuna sisselastud valguse painduvussuhe vedelkristallil sõltub sisselastud valguse langemisnurgast, on TFT vaatenurk mitu korda kitsam, kui see on CDT monitori puhul. Tavaliselt peetakse vaatenurgaks punkti, kus kontrastussuhe on 10. Hetkel arendatakse mitmeid vaatenurka suurendavaid meetodeid ning kõige tavalisem neist on kasutada laia vaatenurgaga filmi, mis laiendab vaatenurka, mängides painduvussuhtega. Kasutatakse ka IPS (In Plane Switching) või MVA (Multi Vertical Aligned) tehnoloogiaid, et saavutada laiem vaatenurk.

#### **K: Miks LCD monitoridel puudub vilkumine?**

V: Tehniliselt rääkides LCD vilgub, kuid selle vilkumise põhjus on teistsugune CRT monitorist - ning see ei mõjuta kuidagimoodi vaatamist. Vilkumine LCD monitoril seostub tavaliselt tuvastamata valgustihedusega, mis on põhjustatud negatiivse ja positiivse voolu erinevusest. Teisest küljest, CRT vilkumine, mis ärritab ka inimsilma, ilmneb, kui helendava objekti sisse/välja lülitamine muutub nähtavaks. Kuna vedelkristalli reageerimiskiirus LCD paneelis on mitu korda aeglasem, ei ilmne sarnane probleeme tekitav vilkumine LCD ekraanidel.

#### **K: Miks on LCD monitoril virtuaalselt madal elektromagnetiline interferents (Electro Magnetic Interference)?**

V: Erinevalt CRT monitorist, ei oma LCD monitori osi, mis peamiselt tekitavad elektromagnetilist interferentsi (Electro Magnetic Interference), eriti magnetvälju. Kuna LCD ekraan kasutab suhteliselt vähe voolu, on tema voolutarbimine äärmiselt vaikne.

### **Ergonoomika, ökoloogia ning ohutusstandardid**

#### **K: Mis on CE märk?**

V: CE (Conformit Europenne) märk peab nõuete kohaselt olema kuvatud igal reguleeritud tootel, mida müüakse Euroopa turul. CE märk tähendab, et toode järgib olulist Euroopa direktiivi. Euroopa direktiiv on Euroopa 'seadus', mis laieneb tervisele, ohutusele, keskkonnale ning tarbijakaitsele. See on midagi sarnast Ühendriikide rahvuslikule elektrikoodile ning UL standarditele.

# **KLIENDIINFOKESKUS**

#### **EESTI**

FUJITSU SERVICES OÜ Akadeemia tee 21G 12618 Tallinn, Eesti Tel: 651 9900 Www.ee.invia.fujitsu.com

# **Resolutsiooni teavitus**

Antud monitor on loodud tagamaks optimaalse esituse oma algse seadistusega, 1440x900@60Hz. Kui monitor seadistatakse teisele resolutsioonile, kuvatakse ekraanile hoiatus: 'Use 1440x900@60Hz for best results' (kasutage 1440x900@60Hz parima tulemuse saamiseks).

Algse resolutsiooni teavitamise saab välja lülitada Setup (seadistamine) menüüst OSD menüüs.

# **KKK (KORDUMA KIPPUVAD KÜSIMUSED)**

#### **K: Kas LCD monitor on vastavuses üldiste ohutusstandarditega?**

V: Jah. Philipsi LCD monitorid on vastavuses MPR-II ja TCO 99/03 radiatsiooni kontrolli, elektromagnetiliste lainete, energiasäästlikkuse, töökoha elektriohutuse ning jäätmekäitlus standardite juhenditega. Tehniliste andmete lehelt võite leida detailseid andmeid ohutusstandardite kohta.

*Rohkem informatsiooni leiate sektsioonist Informatsioon seaduste kohta.*

#### **K: Kui olin muretsenud uue arvuti, leidsin ekraanilt järgneva teate. Mida ma tegema peaksin?**

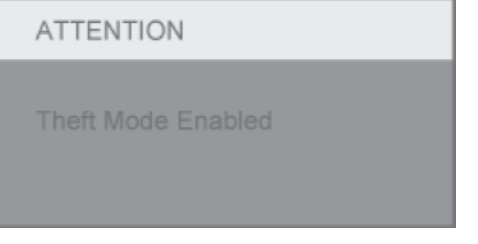

V: Kuna olete aktiveerinud varguse tõrjumise funktsiooni SmartControl II peal. Kontakteeruge IT juhiga või Philipsi teeninduskeskusega.

# **PROBLEEMIDE LAHENDAMINE**

See lehekülg tegeleb probleemidega, mida kasutaja ise lahendada saab. Kui probleem siiski säilib, kui olete siin toodud lahendusi proovinud, pöörduge Philipsi klienditeeninduse esindaja poole.

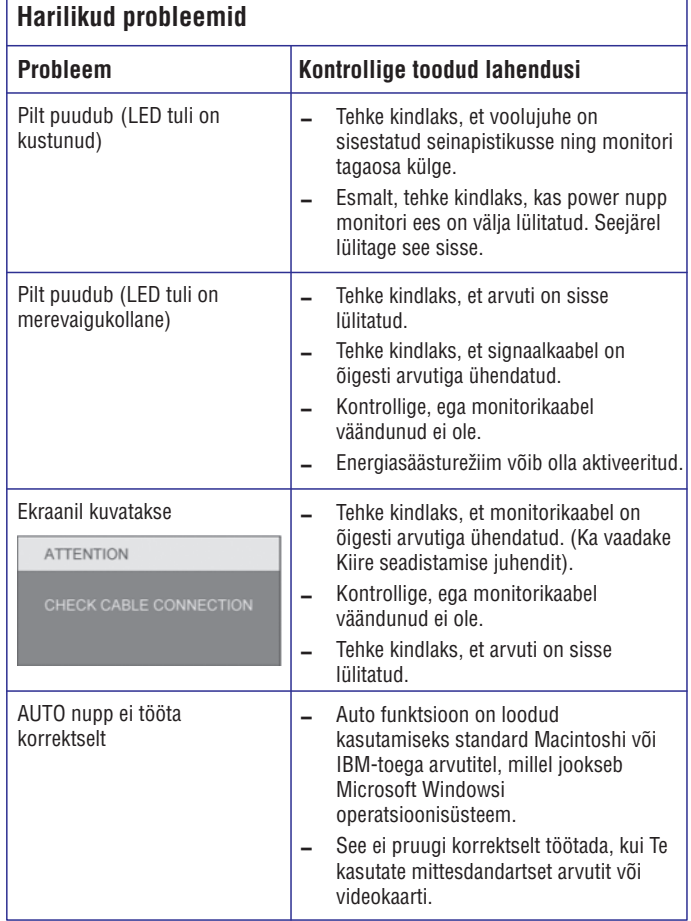

# **EKRAANIMENÜÜ (OSD)**

# **OSD puu**

Allpool on näidatud üldine OSD ekraanimenüü struktuur. Te saate seda kasutada, kui soovite liikuda erinevate valikute vahel.

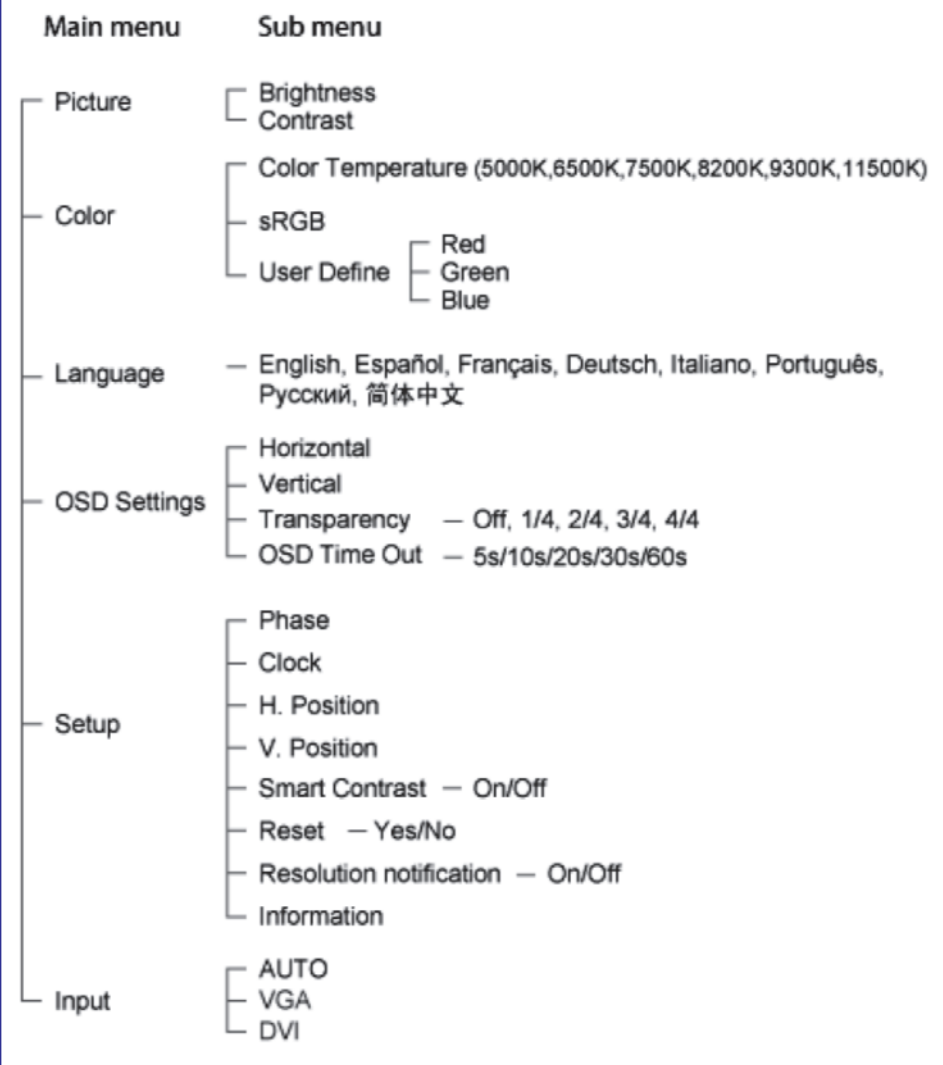

# **EKRAANIMENÜÜ (OSD)**

# **Ekraanimenüü (OSD) kirjeldus**

### **Mis on on ekraanimenüü (OSD)?**

Ekraanimenüü (OSD) on funktsioon, mis on kõikidel Philipsi LCD monitoridel. See võimaldab kohandada ekraani esitust või valida monitori funktsioone otse ekraanil olevate juhendite järgi. Kasutajasõbralik kasutajaliides on näidatud allpool:

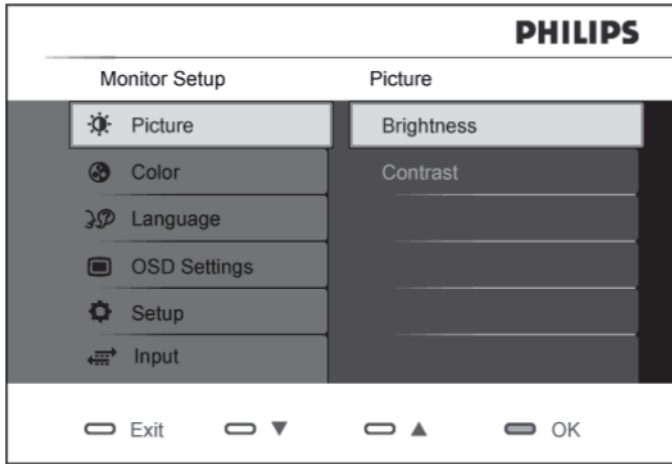

### **Põhiline ja lihtne kontrollklahvide kasutamise juhend.**

Ekraanimenüül (OSD) nagu näidatud üleval, on võimalik vajutada esiplaanil asuvaid klahve  $\blacktriangledown\blacktriangle,$  et liigutada kursorit, klahv $\textcolor{red}{\mathsf{OR}}$  kinnitab valikut või muutust.

# **PROBLEEMIDE LAHENDAMINE**

### **Pilditehnika probleemid**

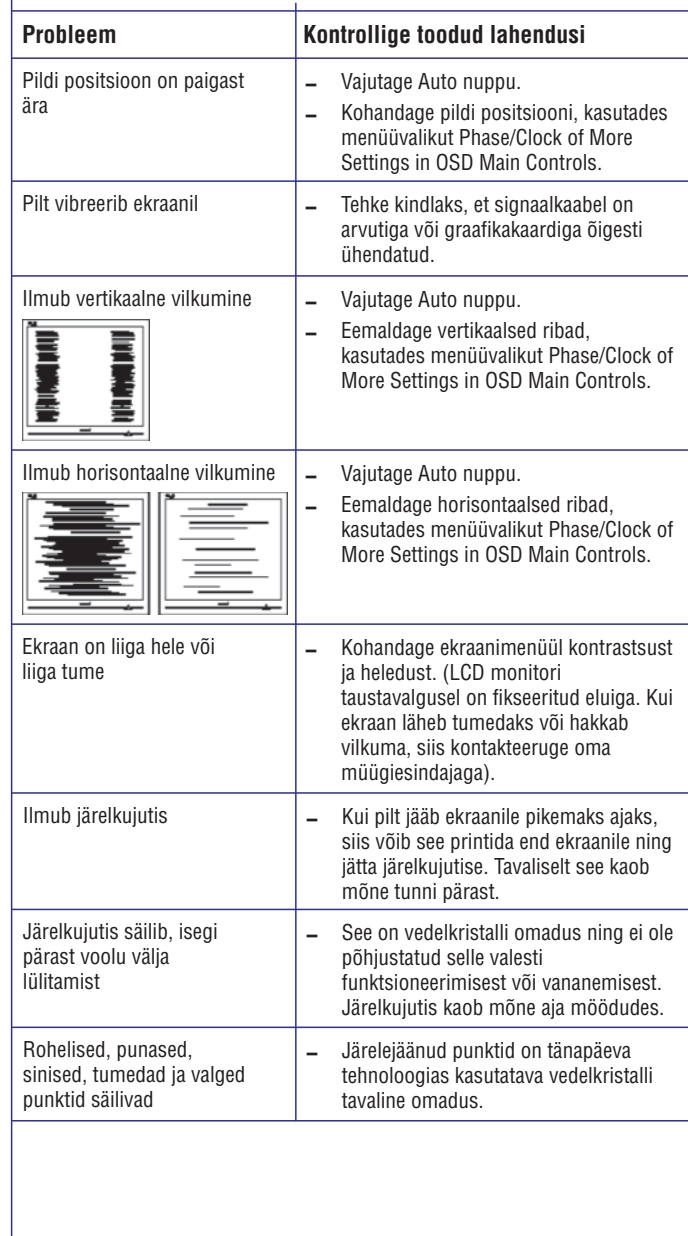

Lisainformatsiooni saamiseks suunduge sektsiooni Kliendiinfokeskus ning kontakteeruge Philipsi klienditeeninduse esindajaga.

# **INFORMATSIOON SEADUSTE KOHTA**

Mudeli ID: 200CW8 Mudeli nr: HWC8200T

# **Informatsioon TCO'06 kohta**

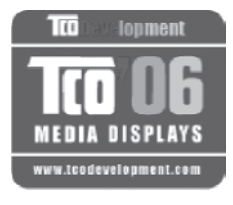

#### **Palju õnne!**

Monitor, mile Te just ostnud olete, kannab TCO'06 ekraanide märgistust. See tähendab, et Teie monitor on loodud, toodetud ning testitud maailma ühtede kõige rangemate kvaliteedi ning keskkonnaalaste nõuete kohaselt. See aga tähendab kõrgekvalite edilist toodet, loodud kasutaja huve silmas pidades ning samas minimeerides mõju meie loodusele.

Mõned näitajad TCO'06 ekraanide nõuetest.

#### **Ergonoomika**

Hea visuaalne ergonoomika ning pildikvaliteet selleks, et parandada kasutaja 0 töökeskkonda ning vähendada silma ja pinge probleeme. Olulised parameetrid on valgustihedus, kontrastsus, resolutsioon, peegelduvus, värviesitus ning pildi stabiilsus.

#### **Energia**

- Energiasäästureþiim mõne aja möödudes kasulik nii kasutajale kui ka loodusele.  $\overline{a}$
- Elektriohutus.  $\overline{a}$

#### **Kiirgused**

- Elektromagnetilised väljad 0
- **-** Helikiirgused

### **Ökoloogia**

- Toode peab olema ettevalmistatud jäätmekäitluseks ning tootjal peab olema sertifitseeritud keskkonna juhtimissüsteem nagu näiteks EMAS või ISO 14 000.  $\overline{a}$
- Piirangud:  $\overline{\phantom{0}}$ 
	- 0 klooritud ja broomitud mittepõlevate ainete ja polümeeride jaoks.
	- 0 raskemetallide jaoks, nt kaadmium, elavhõbe ja plii.

Selle märgistusega kaasas käivad nõuded on välja töötatud TCO Development'i poolt koostöös teadlaste, ekspertide, kasutajate kui ka tootjatega kogu maailmast. 1980. aasta lõpust on TCO tegelenud IT vahendite arendamise mõjutamisega rohkem kasutajasõbralikumaks. Meie märgistussüsteem alustas monitoridega 1992. aastal ning on hetkel kõrgelt nõutud nii kasutajate kui ka ITtootiate poolt maailmas.

Lisainformatsiooni saamiseks külastage **www.tcodevelopment.com**

# **ALUSTAMINE**

### **Windows® Vista jaoks**

- 1. Käivitage Windows® Vista.
- 2. Klikkige 'Start' nupul ja klikkige valikul 'Control Panel' (kontrollpaneel).
- 3. Valige ja klikkige'Hardware and Sound' (riistvara ja heli).
- 4. Valige 'Device Manager' ja klikkige 'Update device drivers' (uuendage seadme draivereid).
- 5. Valige 'Monitor' ja paremklikk nupul 'Generic Pnp Monitor'.
- 6. Klikkige 'Update Driver Software' (uuenda draiverite tarkvara).
- 7. Valige 'Browse my computer for driver software' (otsi mu arvutist draiveri tarkvara).
- 8. Klikkige nupul 'Browse' (lehitse) ja valige ketas, kuhu olete draiveri paigutanud. Näide: (CD-ROM Drive:\\Lcd\PC\drivers\).
- 9. Klikkige nuppu 'Next' (järgmine).
- 10. Oodake paar minutit kuni draiver installeeritakse ja siis klikkige nuppu 'Close' (sulge).

Kui Teie Windows® 95/98/2000/ME/XP/Vista versioon on erinev või vajate detailset informatsiooni installeerimise kohta, vaadake Windows® 95/98/2000/ME/XP/Vista kasutusjuhendit.

### **ALUSTAMINE**

### **Windows® XP jaoks**

- 1. Käivitage Windows® XP.
- 2. Klikkige 'Start' nupul ja klikkige valikul 'Control Panel' (kontrollpaneel).
- 3. Valige ja klikkige kategoorial 'Printers and Other Hardware' (printerid ja muu riistvara).
- 4. Klikkige kaks korda 'Display' (ekraan) ikoonil.
- 5. Valige 'Settings' (seaded) ja seejärel klikkige 'Advanced...' (arenenud).
- 6. Valige 'Monitor' nupp
	- 0 kui 'Properties' (omadused) nupp on passiivne. See tähendab, et Teie monitor on õigesti seadistatud. Peatage installeerimine.
	- $-$  kui 'Properties' (omadused) nupp on aktiivne. Klikkige 'Properties' nupul. Järgige järgmisi samme:
- 7. Klikkige nupul 'Driver' (draiver) ja seejärel 'Update Driver..' (uuenda draiver) ja järgmisena nuppu 'Next' (järgmine).
- 8. Valige 'Install from a list or specific location [advanced]'(Installeeri nimekirjast või spetsiaalsest kohast) nuppu ja seejärel klikkige 'Next' (järgmine).
- 9. Valige 'Don't Search. I will choose the drive to install' (Ära otsi. Ma valin ise draiveri, mille installeerida) nupul ja klikkige 'Next' (järgmine) nupul.
- 10. Klikkige 'Have disk...' (otsi ketas) nupul, klikkige 'Browse..' (lehitse) nupul ja valige õige ketas F: (CD-ROM Drive).
- 11. Klikkige 'Open' (ava) nupul, seejärel nupul 'OK'.
- 12. Valige oma monitori mudel ja klikkige 'Next' (järgmine) nupul.
	- Kui Te näete kirja 'has not passed Windows® Logo testing to verify its compatibility with Windows® XP' (ei läbinud Windows® Logo testimist Windows® XP-ga ühildumisega), klikkige nuppu 'Continue Anyway' (jätka sellegipoolest).
- 13. Klikkige nupul 'Finish' (lõpeta) ja siis 'Close' (sulge) nupul.
- 14. Klikkige nupul 'OK' ja seejärel uuesti 'OK', et sulgeda Display Properties dialoogikast.

Kui Teie Windows® 95/98/2000/ME/XP versioon on erinev või vajate detailset informatsiooni installeerimise kohta, vaadake Windows® 95/98/2000/ME/XP kasutusjuhendit.

# **INFORMATSIOON SEADUSTE KOHTA**

#### **Jäätmekäitlusalane informatsioon klientidele**

Philips loob tehniliselt ja majanduslikult mõistlikke eesmärke, et optimiseerida ettevõtte toodetest, teenustest ning tegevustest keskkonnale avaldatavat mõju.

Alates planeerimise, disainimise ja tootmise eteppidest rõhutab Philips olulisust luua toode, mida saab kergesti taaskäidelda. Philipsis tähendab jäätmekäitlus peamiselt rahvuslikke kogumisinitsiatiive ning jäätmekäitlusprogramme, kus võimalik ning eelistatult koostöös konkurentidega.

Hetkel on jäätmekäitlussüsteem Euroopa riikides, nt Hollandis, Belgias, Norras, Rootsis ja Taanis, täies hoos.

Monitor sisaldab osasid, mis võivad tekitada kahju loodusele. Seetõttu on elutähtis, et monitor taaskäideldakse tema eluea lõppedes.

Abi ning teeninduse saamiseks pöörduge Kliendiinfokeskuse poole või järgnevalt toodud keskkonnaspetsialistid võivad aidata.

Mr. WY Chen - Keskkonnajuht Philips Multimedia Flat Display E-mail: w.y.chen@philips.com Tel: +886 (0) 3 222 6791

Mr. Maarten ten Houten - Vanem keskkonnakonsultant Philips Consumer Electronics E-mail: marten.ten.houten@philips.com Tel: +31 (0) 40 27 33402

Mr. Delmer F. Teglas Philips Consumer Electronics North America E-mail: butch.teglas@philips.com Tel: +1 865 521 4322

### **Elektri ja elektroonikaseadmetest tekkivad jäätmed (WEEE)**

Tähelepanu kasutajad Euroopa Liidu majapidamistes.

# **INFORMATSIOON SEADUSTE KOHTA**

Teie tootele on kinnitatud selline ristiga märgitud prügikasti sümbol tähendab, et toode rahuldab Euroopa direktiivi 2002/96/EC põhitingimusi. Toodet ei tohi visata tavalise olmeprügi hulka. Te olete vastutav selle toote äraviskamise eest läbi eraldiseisvate elektriliste ja elektrooniliste toodete kogumissüsteemi. Et määrata kindlaks sellise elektrilise ja elektroonilise prügi äraviskamiseks sobivad asukohad, kontakteeruge oma kohaliku omavalitsusega; jäätmekäitlusorganisatsiooniga, mis teenib Teie majapidamist, või poega, kust Te toote ostsite.

#### **CE vastavuse deklaratsioon**

Käesolevaga deklareerib Philips Consumer Electronics, et see toode on vastavuses järgmiste standarditega:

- EN60950-1:2001 (IT varustuse ohutusnõuded) 0
- EN55022:1998 (IT varustuse raadiomüra nõuded)  $\overline{a}$
- EN55024:1998 (IT varustuse puutumatuse nõuded)  $\overline{a}$
- EN61000-3-2:2000 (Harmoonilise voolu kiirguse piirangud)  $\overline{a}$
- EN61000-3-3:1995 (Voolu kõikumise ja vilkumise piirang)  $\overline{a}$

Järgmised direktiivide sätted on rakendatud

- 73/23/EEC (Madala voolu direktiiv)  $\overline{\phantom{0}}$
- 89/336/EEC (EMC direktiiv)  $\overline{\phantom{0}}$
- 93/68/EEC (EMC ja madala voolu direktiivi parandus) Ning on toodetud ümbertöötlemisorganisatsiooni poolt ISO9000 tasemel.  $\overline{a}$

#### **See toode järgib ka järgmisi standardeid:**

- $\overline{\phantom{0}}$ ISO9241-3, ISO9241-7, ISO9241-8 (Ergonoomilised nõudmised CRT monitorile)
- $\overline{a}$ ISO13406-2 (Ergonoomilised nõudmised lameekraani jaoks)
- $\overline{a}$ GS EK1-2000 (GS spetsifikatsioon)
- $\overline{a}$ prEN50279:1998 (Madalasageduslikud elektrilised ja magnetilised väljad visuaalse ekraani jaoks)
- $\overline{\phantom{0}}$ MPR-II (MPR:1990:8/1990:10 Madalasageduslikud elektrilised ja magnetilised väljad)
- $\overline{a}$ TCO'99, TCO'03 (Nõuded keskkonnaalaseks märgistuseks ergonoomika, energia, ökoloogia ning kiirguse alal, TCO: Rootsi professionaalsete töötajate konföderatsioon) TCO versioonide jaoks.

## **ALUSTAMINE**

### **Windows® 2000**

- 1. Käivitage Windows® 2000.
- 2. Vajutage "Start", valige "Settings" ja klikake "Control Panel".
- 3. Topeltklikk "Display" ikoonile.
- 4. Valige "Settings" ja seejärel "Advanced…".
- 5. Valige "Monitor"
	- 0 Kui "Properties" nupp pole aktiivne, siis monitor on õigesti installeeritud. Peatage installeerimine.
	- 0 Kui "Properties" nupp on aktiivne. Klikake "Properties" nupule. Järgige juhiseid allpool.
- 6. Klikake "Driver" ja seejärel "Update Driver…", seejärel vajutage "Next".
- 7. Valige "Display a list of all the drivers in a specific location, so you can choose the driver you want", siis klikake "Next", ja siis vajutage "Have Disc…".
- 8. Klikake "Browse…", valige sobilik draiv F: (CD-ROM draiver).
- 9. Vajutage "Open" nuppu, siis vajutage "OK" nuppu.
- 10. Valige sobiv monitor ja vajutage "Next" nuppu.
- 11. Vajutage "Finish" ja seejärel "Close".

Kui näete "Digital Signature Not Found", siis klikake "Yes".

### **Windows® Me**

- 1. Käivitage Windows® Me.
- 2. Vajutage "Start", valige "Settings" ja klikake "Control Panel".
- 3. Topeltklikk "Display" ikoonile.
- 4. Valige "Settings" ja seejärel "Advanced…".
- 5. Valige "Monitor" nupp, minge hiirega "Change…" peale ja siis klikake "Next".
- 6. Valige "Specify the location of the driver(Advanced)" ja seejärel "Next".
- 7. Valige "Display a list of all the drivers in a specific location, so you can choose the driver you want", siis klikake "Next", ja siis vajutage "Have Disc…".
- 8. Klikake "Browse…", valige sobilik draiv F: (CD-ROM draiver), seejärel vajutage "OK".
- 9. Siis klikake "OK", valige oma monitori tüüp ja vajutage uuesti "Next".
- 10. Vajutage "Finish" ja seejärel "Close".

# **ALUSTAMINE**

### **Infofail (.inf) kasutamiseks Windows® 95/98/2000/Me/XP/Vista-ga või hilisema versiooniga**

Sisseehitatud VESA DDC2B funktsioon Philipsi Monitorides toetab Plug&Play funktsiooni Windows® 95/98/2000/Me/XP/Vista-ga. Infofail (.inf) peaks olema installeeritud, et võimaldada Philipsi monitoril Windows® 95/98/2000/Me/XP/Vista-ga Plug&Play funktsioone aktiveerida. Installeerimine Windows® 95 OEM 2. väljalaske 98, 2000, Me, XP ja Vistaga, on alljärgnevalt kirjeldatud.

### **Windows® 95**

- 1. Käivitage Windows® 95.
- 2. Vajutage "Start", valige "Settings" ja klikake "Control Panel".
- 3. Topeltklikk "Display" ikoonile.
- 4. Valige "Settings" ja seejärel "Advanced…".
- 5. Valige "Monitor" nupp, minge hiirega "Change…" peale ja siis klikake "Have Disk…".
- 6. Klikake "Browse…", valige sobilik draiv F: (CD-ROM draiver), seejärel vajutage "OK".
- 7. Siis klikake "OK", valige oma monitori tüüp ja vajutage uuesti "OK".
- 8. Vajutage "Close".

# **Windows® 98**

- 1. Käivitage Windows® 98.
- 2. Vajutage "Start", valige "Settings" ja klikake "Control Panel".
- 3. Topeltklikk "Display" ikoonile.
- 4. Valige "Settings" ja seejärel "Advanced…".
- 5. Valige "Monitor" nupp, minge hiirega "Change…" peale ja siis klikake "Next".
- 6. Valige "Display a list of all the drivers in a specific location, so you can choose the driver you want", siis klikake "Next", ja siis vajutage "Have Disc…".
- 7. Klikake "Browse…", valige sobilik draiv F: (CD-ROM draiver), seejärel vajutage "OK".
- 8. Siis klikake "OK", valige oma monitori tüüp ja vajutage uuesti "Next".
- 9. Vajutage "Finish" ja seejärel "Close".

# **INFORMATSIOON SEADUSTE KOHTA**

#### **Energiatähe deklaratsioon (Energy Star)**

See monitor on varustatud energiasäästmisfunktsiooniga, mis toetab VESA monitori energiahaldust tähistavat standardit (DPMS). See tähendab, et monitor peab olema ühendatud arvutiga, mis toetab VESA DPMS standardit. Ajaseadistus on kohandatud süsteemi tarkvara poolt.

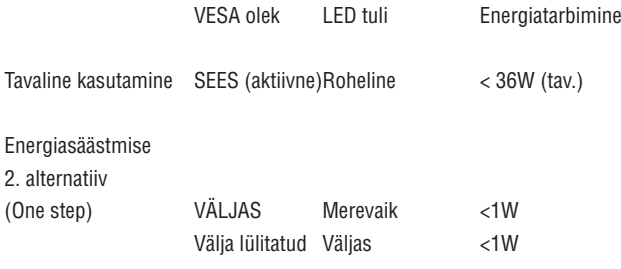

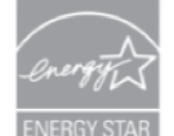

ENERGY STAR® partnerina on Philips kindlaks teinud, et see toode vastab ENERGY STAR® seatud suunistele energia efektiivsuse poolest.

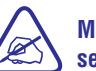

#### **Me soovitame Teil monitor välja lülitada, kui Te ei kasuta seda pikema aja jooksul.**

### **End-of-Life (elulõpu) äraviskamine**

Teie monitor sisaldab materjale, mida saab taaskäidelda ning taaskasutada. Spetsialiseeritud ettevõtted võivad taaskäidelda Teie toote, et kasvatada taaskasutatavate materjalide hulka ning vähendada äravisatavate materjalide hulka.

Tutvuge oma Philipsi edasimüüja kaudu kohaliku seadusandlusega, kuidas oma monitoriga pärast selle eluea lõppemist edasi tegeleda.

# **INFORMATSIOON SEADUSTE KOHTA**

#### **Ohutusalane informatsioon: Elektrilised, magnetilised ja elektromagnetilised väljad ("EMF")**

Philips Royal Electronics toodab ja müüb palju tarbijatele suunatud tooteid, mis nagu mistahes elektroonilised aparaadid omavad võimet eraldada ja neelata elektromagnetilisi signaale.

Üks peamisi Philipsi äripõhimõtteid on toodete juures võtta kasutusele kõik vajalikud tervise- ja ohutusmeetmed, et täita kõik rakendatavad seaduslikud nõudmised ning toodete tootmise ajal kehtinud EMF standardid.

Philips on pühendunud arendama, tootma ja turustama tooteid, mis ei põhjusta kahjulikke tervise kõrvalnähte.

Philips kinnitab, et kui tema tooteid kasutatakse ettenähtud moel, siis on nad vastavalt täna kättesaadavatele teaduslikele tõestusmaterjalidele turvalised.

Philipsil on aktiivne roll rahvusvahelise EMF ja ohutusstandardite arendamisel, mis omakorda võimaldab Philipsil näha ette edasisi arendusi standardiseerimise vallas ning integreerida neid varakult oma toodetele.

# **SMARTACCESSORY (TARK LISAVARUSTUS)**

### **Eemaldamine**

Esmalt eemaldage kõik hoidjad ning seejärel eemaldage SmartClip (tark klamber).

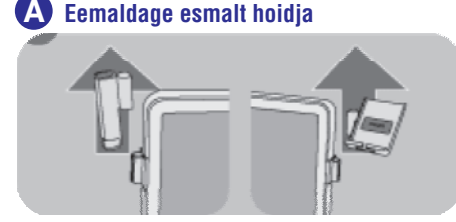

Eemaldage SmartClip'i (tark klamber) üks pool ning seejärel teine.

### **E**emaldage SmartClip (tark klamber).

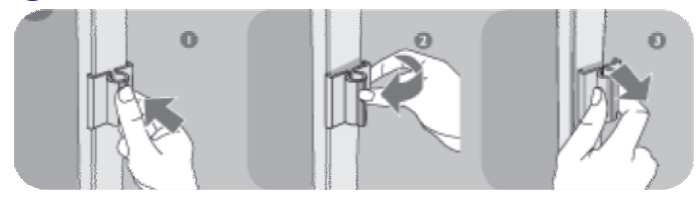

SmartAccessory (tark lisavarustus) osad (SmartClip ehk tark klamber, pliiatsihoidja, MP3/telefoni hoidja) ei ole kaetud Philipsi garantii poolt.

Esemete raskus SmartAccessory (tark lisavarustus) hoidjate küljes ei tohiks ületada 300g.

# **SMARTACCESSORY (TARK LISAVARUSTUS)**

### **SmartAccessory (tark lisavarustus)**

#### **Lisavarustuse osad**

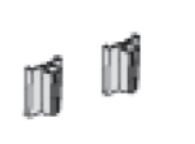

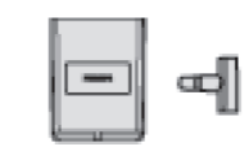

SmartClip Pliiatsihoidia MP3/telefoni hoidia

### **Hoiatus**

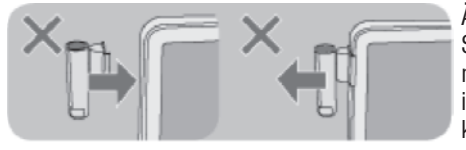

Ärge kinnitage/eemaldage SmartAccessory't (tark lisavarustus) monitori külge/küljest, kui hoidja on ikka veel SmartClipi (tark klamber) küljes.

### **Paigaldamine**

Paigaldage SmartClip (tark klamber) Teie monitori SmartAccessory (tark lisavarustus) soonde enne, kui kinnitate hoidja.

### **Paigaldage SmartClip (tark klamber) A**

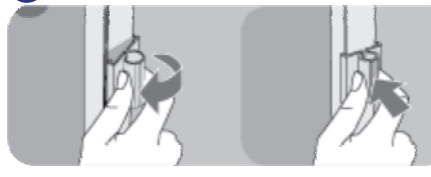

Et kinnitada SmartClip (tark klamber) oma monitori külge, pistke selle üks pool esiteks SmartAccessory (tark lisavarustus) soonde ning seejärel lükake teine pool sisse.

### **Pliiatsihoidja paigaldamine B**

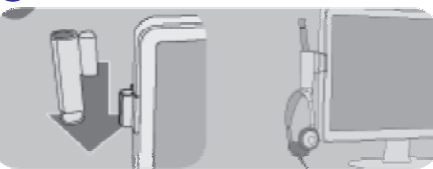

Pärast pliiatsihoidja paigaldamist kasutage seda pliiatsi või kõrvaklappide hoidmiseks.

#### **MP3/telefoni hoidja paigaldamine C**

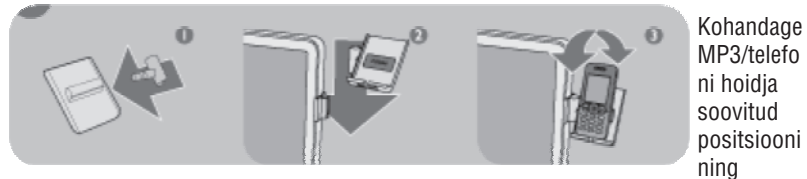

kasutage seda oma MP3 mängija või mobiiltelefoni hoidmiseks.

# **MUU OLULINE INFORMATSIOON**

# **Sellest kasutusjuhendist**

See kasutusjuhend on mõeldud igaühele, kes kasutab Philipsi LCD monitori. See kirjeldab LCD monitori funktsioone, seadistamist, kasutamist ning muud olulist informatsiooni. Selle sisu on identne informatsiooniga meie elektroonilises versioonis.

See sisaldab järgmisi sektsioone:

- **Ohutus ja probleemide lahendamine** pakub nippe ja lahendusi sagedastele probleemidele, kuid ka muud olulist informatsiooni, mida võib vaja minna.
- **Sellest kasutusjuhendist** annab ülevaate sisalduvast informatsioonist, koos mõisteliste ikoonide kirjeldustega ning muu viitava dokumentatsiooniga.
- 0 **Toote informatsioon** annab ülevaate monitori funktsioonidest kui ka tehnilistest andmetest.
- 0 **Teie monitori** installeerimine kirjeldab algset seadistamise protsessi ning annab ülevaate, kuidas monitori kasutada.
- $\overline{\phantom{0}}$ **Ekraanimenüü** pakub informatsiooni, kuidas kohandada monitori seadeid.
- $\overline{a}$ **Klienditugi ja garantii** sisaldab kliendiinfokeskuse kontaktandmeid ning informatsiooni garantii kohta.
- $\sim$ **Terminoloogia** defineerib tehnilised mõisted.
- $\overline{\phantom{0}}$ **Allalaadimine ja printimine** liigutab kogu juhendi Teie kõvakettale, et sellele oleks lihtsam ligi pääseda.

#### **Esituslikud kirjeldused**

Järgmised alamsektsioonid kirjeldavad selles dokumendis kasutatud esituslikke konventsioone.

# **MUU OLULINE INFORMATSIOON**

#### **Märkused, ettevaatlikkused ja hoiatused**

Läbivalt selles juhendis võib teksti kõrval olla ikoon ning tekst ise olla paksus kirjas või kaldkirjas. See tähendab, et tekst sisaldab märkusi, ettevaatlikkusi või hoiatusi. Neid kasutatakse järgnevalt:

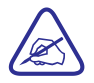

**MÄRKUS: See ikoon näitab olulist informatsiooni ning nõuandeid, mis aitavad Teil paremini oma arvutisüsteemi kasutada.**

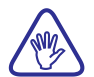

**ETTEVAATUST: See ikoon näitab informatsiooni, mis ütleb Teile, kuidas vältida võimalikku kahjustust riistvarale või andmekaotust.**

**HOIATUS: See ikoon näitab potensiaalset füüsilise vigastuse ohtu ning seletab, kuidas probleemi vältida.**

Mõned hoiatused võivad ilmuda alternatiivformaatides ning neil ei pruugi olla ikooni kõrval. Sellistel juhtudel on hoiatuse kirjeldus volitatud oluliste seaduslike võimude poolt.

©2007 Koninklijke Philips Electronics N.V.

Kõik õigused kaitstud. Taastootmine, kopeerimine, kasutamine, muutmine, laenamine, rentimine, avalik näitamine, ülekandmine ja/või teadustamine on keelatud ilma omaniku kirjaliku nõusolekuta.

# **ALUS**

#### **Aluse lahti võtmine**

#### **Lahti võtmine**

1. Eemaldage kaabli kate nagu allpool näidatud.

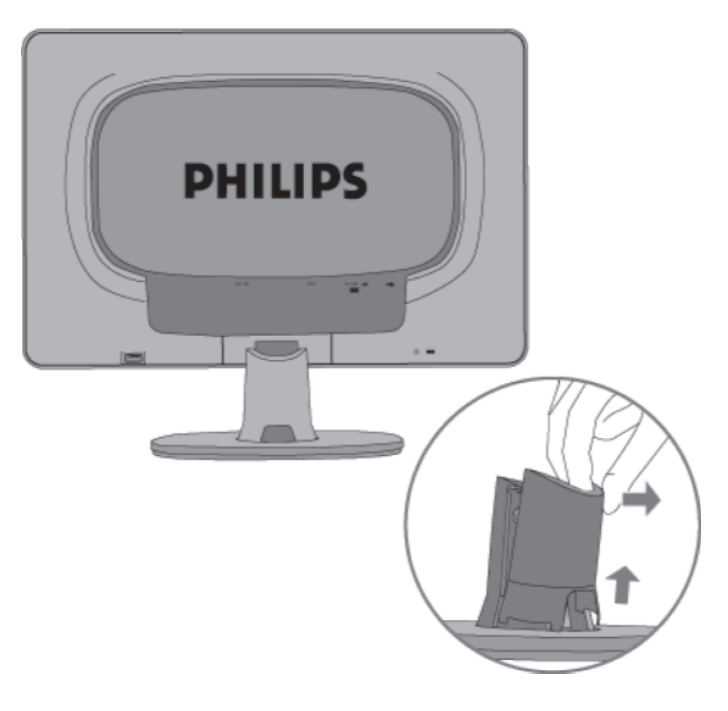

2. Paguldykite monitorių ant lygaus paviršiaus, paspauskite "atlaisvinimo" mygtukà ir nuimkite monitoriø nuo stovelio.

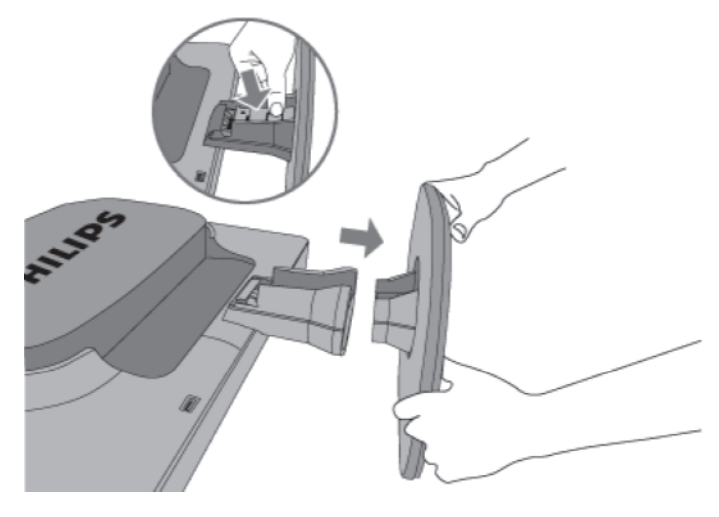

# **ALUS**

2. Paigaldage kaabli kate nagu allpool näidatud.

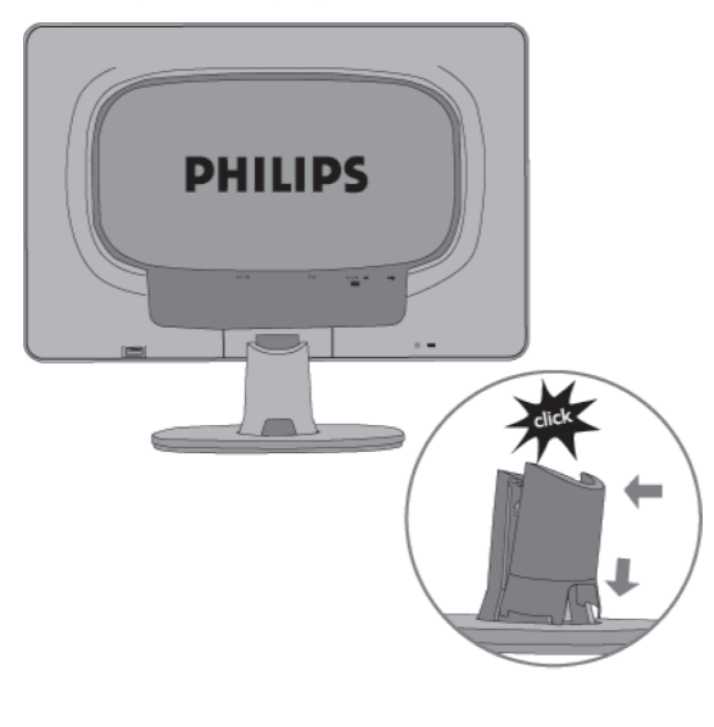

# **TOOTE INFORMATSIOON**

# **Teie LCD monitor**

Palju õnne ostu puhul ning tere tulemast Philipsisse. Et täielikult osa saada toest, mida Philips pakub, registreerige oma toode aadressil www.philips.com/welcome

# **Toote funktsioonid**

### **2 0CW8 0**

- 0 **Silmapaistev ekraanipilt**
	- 0 Suur, laiekraan: IM, kirjuta emaile, vaata videosid seda kõike ühel ekraanil
	- 0 SmartImage (tark pilt) parimaks LCD vaatamiskogemuseks
	- 0 SmartContrast (tark kontrastsus): optimiseeritud kontrastsus visuaalseks selguseks
	- 0 Optimiseeri vastamisaega erinevate vaatamisnõuete jaoks
	- 0 DVI-D sisend ja HDCP tugi (\* DVI on saadaval ainult valitud riikides)
	- 0 PerfecTune kindlustab parima kvaliteediga LCD monitori
	- Volitatud Windows Vista jaoks

#### $\overline{a}$ **Suur mugavus**

- $-$  SmartAccessory (tark lisavarustus), et personaliseerida ning organiseerida töökohta
- 0 Nääklemisvaba ekraaniesituse häälestamine SmartControl II (tark kontroll) abil
- $-$  USB port mugavaks lisavarustuse ühendamiseks
- $\overline{a}$ **Roheline disain**
- $\overline{a}$ Teie ohutuse jaoks: mittepõlev ümbris
- $\overline{a}$ TCO'06 toega parema multimeedia kogemuse jaoks

# **SmartImage (tark pilt)**

#### **Mis see on?**

SmartImage (tark pilt) pakub eelseadistusi, mis optimiseerivad ekraani erinevat liiki sisu jaoks, kohandades dünaamiliselt ning reaalajas heledust, kontrastsust, värve ja teravust. Te kas töötate tekstirakendustega, kuvate pilte või vaatate videot, Philips SmartImage toob Teieni suurepärase optimiseeritud LCD ekraaniesituse.

### **Miks ma seda vajan?**

Kui soovite LCD ekraani, mis toob Teieni optimiseeritud ekraanipildi erinevat liiki sisu jaoks, siis SmartImage (tark pilt) kohandab reaalajas heledust, kontrastsust, värve ja teravust, et parandada Teie LCD vaatamise kogemust.

# **TOOTE INFORMATSIOON**

#### **Kuidas see töötab?**

SmartImage (tark pilt) - tarkvaral põhinev Philipsi auhinna võitnud LightFrame™ (hele raam) tehnoloogia - analüüsib sisu, mida kuvatakse Teie ekraanil. Sõltuvalt stsenaariumist, mille valite, parandab SmartImage dünaamiliselt kontrastsust, värviküllastust ning pildi- ja videoteravust suurepäraseks ekraaniesituseks kõike seda reaalajas ning ühe nupulevajutusega.

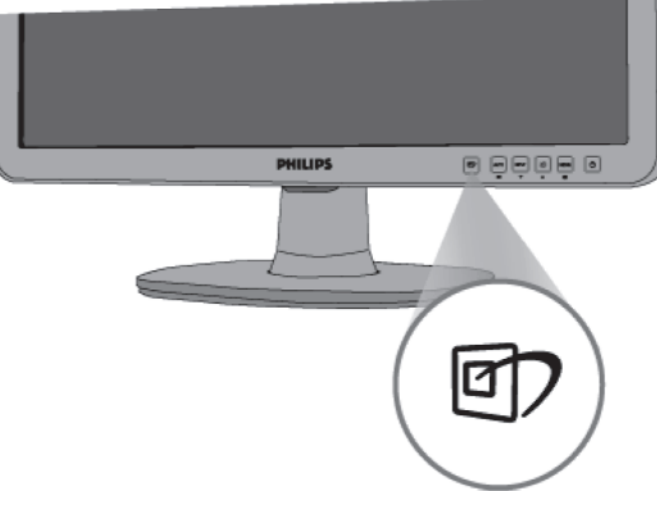

#### **Kuidas võimaldada SmartImage (tark pilt) funktsiooni?**

- 1. Vajutage **D** nuppu, et käivitada SmartImage ekraanil;.
- 2. Jätkake **1**2 nupu vajutamist, et lülitada Office Work (kontoritöö), Image Viewing (piltide vaatamine), Entertainment (lõbustus), Economy (ökonoomne) ning Off (väljas) vahel;
- 3. SmartImage säilib ekraanil 5 sekundit või Te võite ka vajutada "OK", et kinnitada valikut;
- 4. Kui SmartImage on lubatud, on sRGB skeem automaatselt keelatud. Et kasutada sRGB-d peate Te keelama SmartImage funktsiooni, vajutades nupule  $\Box$ ) Teie monitori ees.

Nupu kasutamise kõrval alla kerimiseks võite ka valimiseks kasutada nuppe ▲ ▼ ning vajutada "OK" kinnitamiseks ja SmartImage ekraanimenüü sulgemiseks. Te saate valida viie režiimi hulgast: Office Work (kontoritöö), Image Viewing (piltide vaatamine), Entertainment (lõbustus), Economy (ökonoomne) ning Off (väljas).

### **ALUS**

### **Aluse kinnitamine ja lahti võtmine**

#### **Aluse kinnitamine**

1.) Paigutage alus tasasele pinnale, libistage monitor alusele.

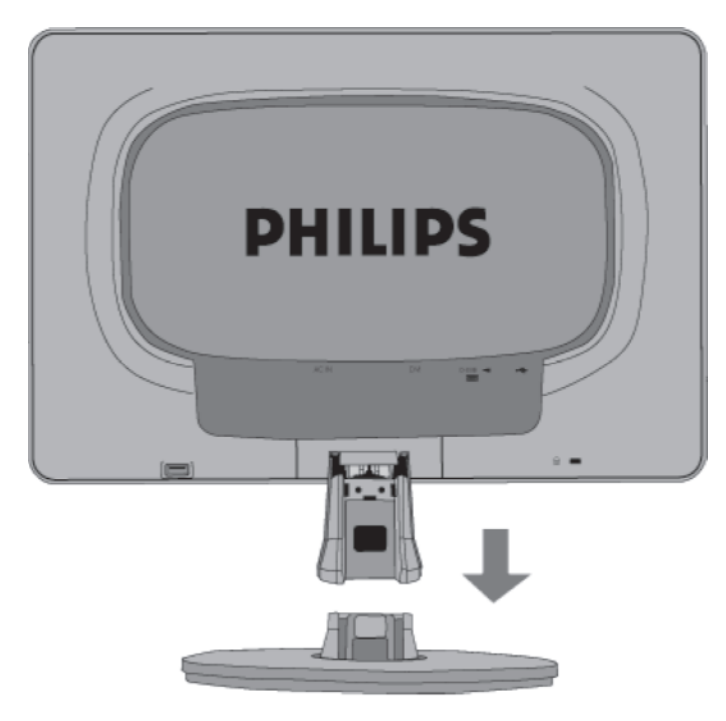

# **ARVUTIGA ÜHENDAMINE**

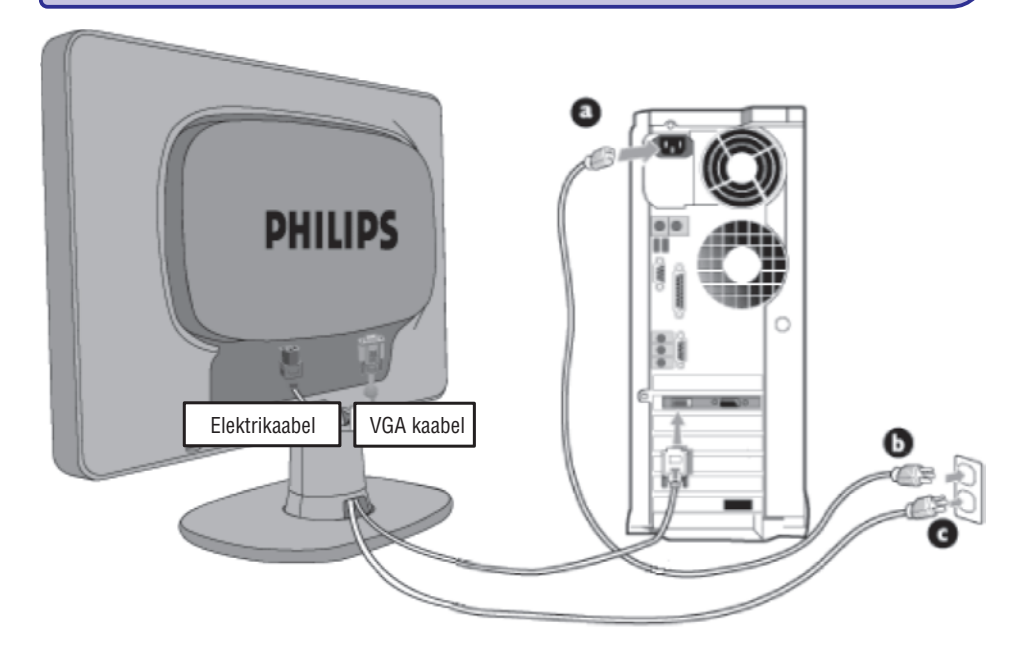

#### 2. Arvutiga ühendamine

- A) Lülitage oma arvuti välja ja tõmmake voolujuhe seinast välja.
- B) Ühendage monitori signaalkaabel video ühendajaga arvuti tagaküljel.
- C) Sisestage arvuti voolujuhe stepslisse ja oma monitor vooluringi.
- d) Lülitage oma arvuti ja monitor sisse. Kui monitor kuvab pildi, on installatsioon lõppenud.

# **TOOTE INFORMATSIOON**

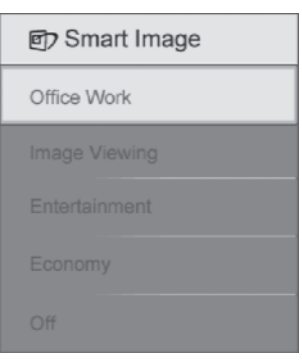

- 1. **Office Work** (kontoritöö): Parandab teksti ning summutab heledust, et suurendada loetavust ning vähendada pinget silmadele. See režiim parandab märkimisväärselt loetavust ning tootlikkust, kui töötate arvutustabelite, PDF failide, skänneeritud artiklite või teiste üldiste kontorirakendustega.
- 2. **Image Viewing** (piltide vaatamine): See profiil kombineerib värviküllastuse, dünaamilise kontrastsuse ning teravuse parandamise, et kuvada fotosid ning teisi pilte silmapaistva selgusega vibreerivates värvides - kõike seda teeskluseta ning tuhmide värvideta.
- 3. **Entertainment** (lõbustus): Üleslöödud valgustihedus, süvendatud värviküllastus, dünaamiline kontrastsus ning habemenoa teravus aitavad Teie video igat detaili kuvada ilma värve välja uhtumata eredates alades, säilitades dünaamilised loomulikud väärtused suurepäraseks videovaatamiseks.
- 4. **Economy** (ökonoomne): Selle profiili all on heledus, kontrastsus kohandatud ning taustavalgus hästi häälestatud, korrektseks igapäeva kontorirakenduste kuvamiseks ning madalamaks voolutarbimiseks.
- 5. **Off** (väljas): Puudub optimiseerimine SmartImage (tark pilt) poolt.

### **SmartResponse (tark vastus)**

#### **Mis see on?**

SmartResponse on eksklusiivne Philipsi tehnoloogia, mis kohandab vastamisaja rakenduste nõudmistele, pakkudes kiiremat vastamisaega mängudele ja videotele või paremat värviküllastust fotode ja staatiliste piltide vaatamiseks.

#### **Miks ma seda vajan?**

Te soovite optimaalset ekraani igat tüüpi rakenduse jaoks: staatiliste või püsivate piltide kuvamine ilma "mürata" või värvide vahetus kui ka hägustamise ning kummitustevaba esitus, kui vaatate action filme või videosid.

#### **Kuidas see tööab?**

Valige video või taasesituse režiim, et tõsta vastamisaega hägustamise ja kummitustevaba ekraani jaoks kiirestiliikuvatel piltidel action filmides või videotes; valige piltide vaatamise profiil optimaalseks ekraaniks , et tagada staatiliste või püsivate piltide kuvamine ilma "mürata" või värvide vahetus, kui töötate piltide vaatamise või teiste mitmeotstarbeliste rakendustega.

# **SmartContrast (tark kontrastsus)**

#### **Mis see on?**

Unikaalne tehnoloogia, mis analüüsib dünaamiliselt kuvatud sisu ning automaatselt optimiseerib LCD monitori kontrastsussuhet, et tagada maksimaalne visuaalne selgus ning vaatamisnauding. Selleks tugevdatakse taustavalgust selgema, teravama ja heledama pildi jaoks või summutatakse taustavalgust selgemaks piltide kuvamiseks tumedatel taustadel.

### **Miks ma seda vajan?**

Te soovite väga head visuaalset selgust ning vaatamismugavust igat laadi sisu jaoks. SmartContrast (tark kontrastsus) kontrollib dünaamiliselt kontrastsust ning kohandab taustavalgust selgemaks, teravamaks, heledamaks mängude ja video piltideks või kuvab selge, loetava teksti kontoritööks. Vähendades oma monitori voolutarbimist, vähendate Te kulutusi elektrile ning suurendate oma monitori eluiga.

### **Kuidas see töötab?**

Kui Te aktiveerite SmartContrast (tark kontrastsus) funktsiooni, siis kontrollib see reaalajas ekraanil kuvatavat sisu, et kohandada värve ja kontrollida taustavalguse intensiivsust. See funktsioon parandab ilmselgelt kontrastsust rohkem lõbusaks tegevuseks, kui vaatate videosid või mängite mänge.

# **SmartSaturate (tark küllastamine)**

### **SmartSaturate (tark küllastamine)**

Smart (tark) tehnoloogia, mis kontrollib värviküllastatust - astet, millega üks ekraanil olev värv on nõrgestatud naabervärvide poolt - et pakkuda rikkaid ja võbelevaid pilte rohkem lõbusaks tegevuseks, kui vaatate videosid.

#### **Miks ma seda vajan?**

Te soovite rikkaid ja võbelevaid pilte rohkem lõbusaks tegevuseks, kui vaatate pilte või videosid.

### **Kuidas see töötab?**

videosid oma monitori Entertainment (lõbustus) režiimis ning see on välja SmartSaturate (tark küllastatus) kontrollib dünaamiliselt värviküllastatust - astet, millega üks ekraanil olev värv on nõrgestatud naabervärvide poolt - et pakkuda rikkaid ja võbelevaid pilte rohkem lõbusaks tegevuseks, kui vaatate pilte või lülitatud kõrgekvaliteediliste kontorirakenduste kuvamiseks ning Economy (ökonoomne) režiimis, et vähendada voolutarbimist.

# **ARVUTIGA ÜHENDAMINE**

# **Arvutiga ühendamine**

1. Ühendage voolujuhe tugevalt monitori tagaosaga. (Philipsil on esimeseks installeerimiseks mõeldud eelühendatud VGA kaabel).

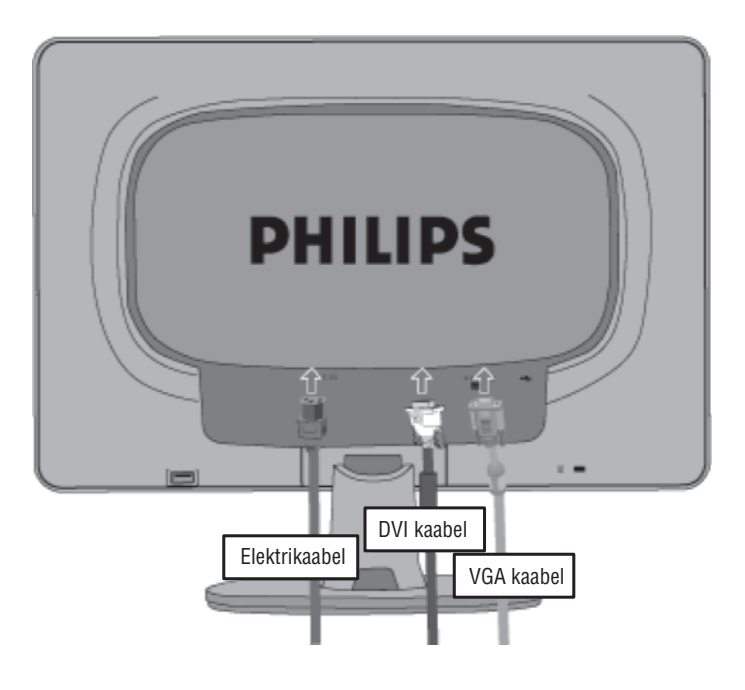

# **ARVUTIGA ÜHENDAMINE**

### **Kaasasolevad tarvikud**

Pakkige kõik osad lahti.

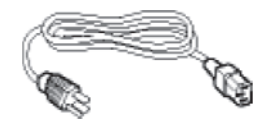

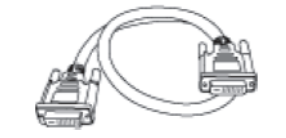

**Voolujuhe DVI kaabel (valikuline)**

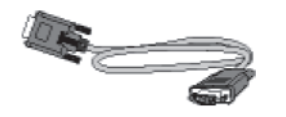

**VGA kaabel EDFU pakett**

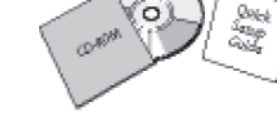

# **TOOTE INFORMATSIOON**

# **SmartSharpness (tark teravus)**

#### **Mis see on?**

Smart (tark) tehnoloogia, mis parandab teravust, kui Te vajate seda ülimaks ekraaniesituseks ning rohkem lõbusaks tegevuseks, kui vaatate pilte või videosid.

### **Miks ma seda vajan?**

Te soovite ülimat teravust rohkem lõbusaks tegevuseks, kui vaatate pilte või videosid.

#### **Kuidas see töötab?**

Smart (tark) tehnoloogia parandab teravust, kui Te vajate seda ülimaks ekraaniesituseks ning rohkem lõbusaks tegevuseks, kui vaatate pilte või videosid oma monitori Entertainment (lõbustus) režiimis ning see on välja lülitatud kõrgekvaliteediliste kontorirakenduste kuvamiseks ning Economy (ökonoomne) režiimis, et vähendada voolutarbimist.

### **Pliivaba toode**

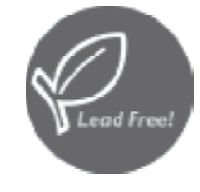

Philips on elimineerinud mürgised ained nagu plii oma monitoridest. Pliivaba ekraan aitab kaitsta Teie tervist ning edendab keskkonnasõbralikku elektriliste ja elektroniliste seadmete jäätmekäitlust. Philips on vastavuses Euroopa Ühenduse karmile RoHS direktiivile, mis volitab piiranguid ohtlikele ainetele elektrilistes ja elektroonilistes seadmetes. Philipsiga võite olla kindlad, et Teie monitor ei kahjusta keskkonda.

# **TOOTE INFORMATSIOON**

# **Tehnilised andmed \***

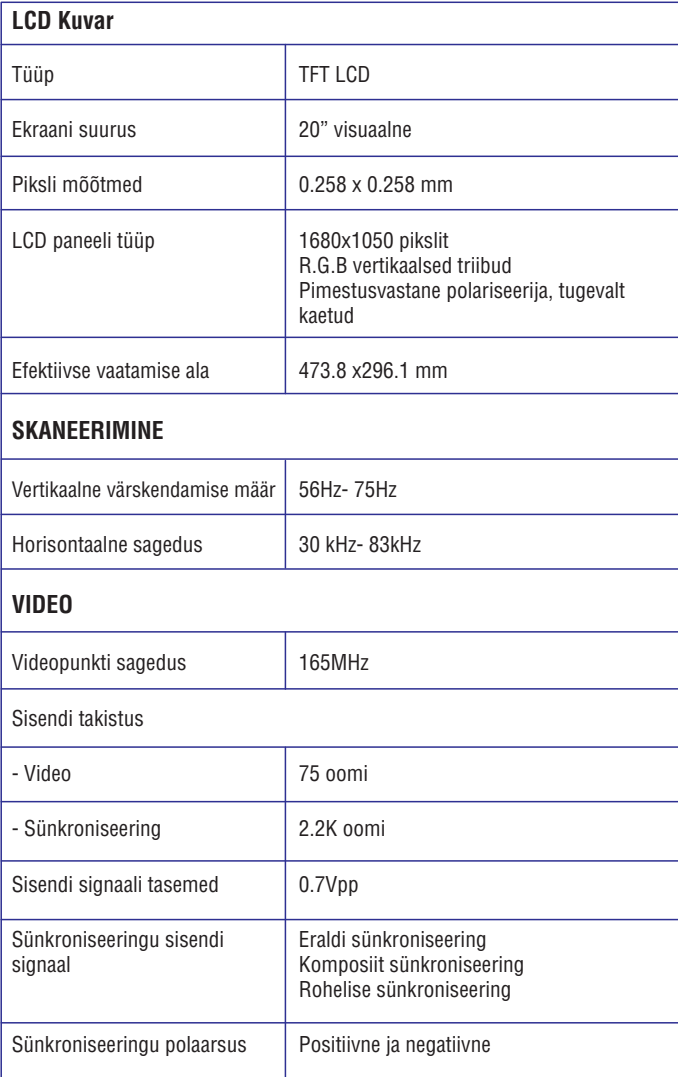

*\* Andmed võivad ilma ette teatamata muutuda.*

# **TEIE LCD MONITORI INSTALLEERIMINE**

### **Tagantvaade**

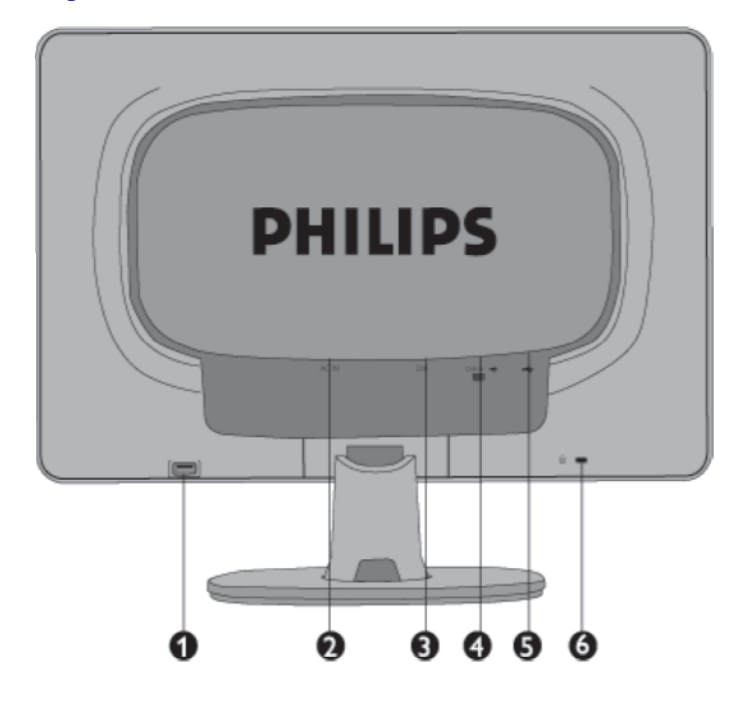

- **1.** USB downstream port
- **2.** AC voolujuhtme sisend
- **3.** DVI-D sisend (saadaval ainult valitud riikides)
- **4.** VGA sisend
- **5.** USB upstream port
- **6.** Kensingtoni vargavastane lukk

# **Esituse optimiseerimine**

<sup>0</sup> Parima esituse saavutamiseks, tehke kindlaks, et Teie ekraani seadistus on 1440 x 900, 60Hz.

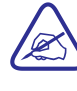

*Märkus: Te saate kontrollida hetkel olevaid seadistusi,* vajutades korra nupule 'OK'. Hetkel olev ekraanirežiim *kuvatakse OSD juhtimisseadmete kohta, mida kutsutakse RESOLUTION (resolutsioon).*

# **TEIE LCD MONITORI INSTALLEERIMINE**

# **Toote eestvaate kirjeldus**

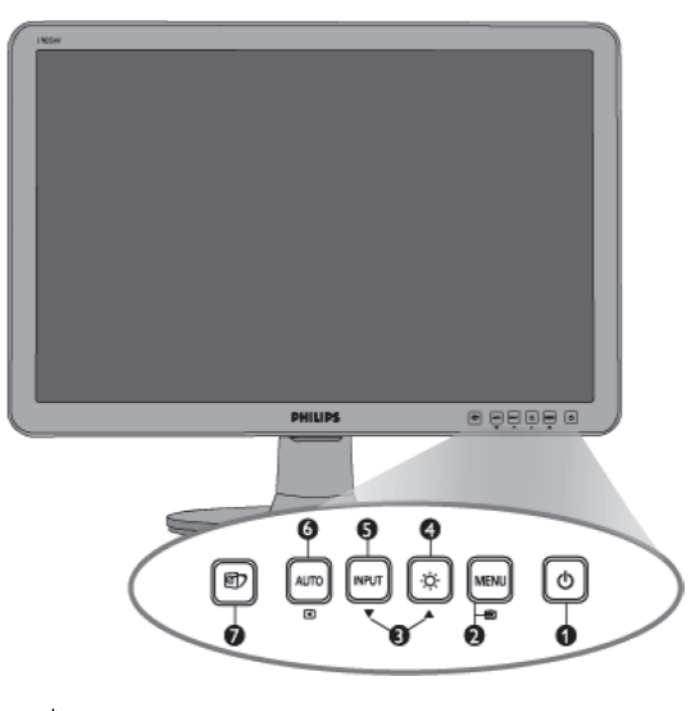

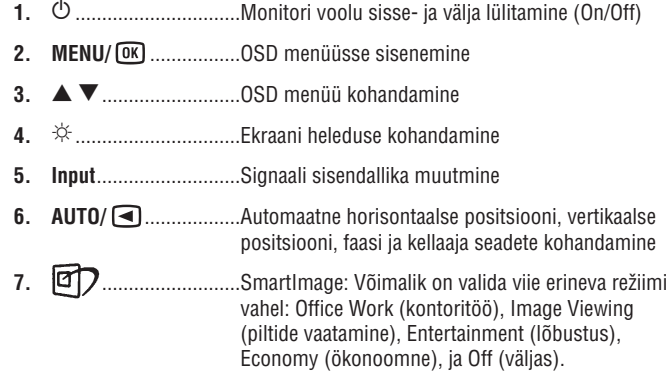

# **TOOTE INFORMATSIOON**

#### **Resolutsioon ja eelseadistatud režiimid**

- A. Maksimaalne resolutsioon
	- 200CW8 jaoks
	- 0 0 1680x1050 60 Hz-ga (analoogsisend)
	- 1680x1050 60 Hz-ga (digitaalsisend)
- B. Soovituslik resolutsioon
	- 200CW8 jaoks
	- 1680x1050 60 Hz-ga

#### 14 tehase poolt eelseadistatud režiimi:

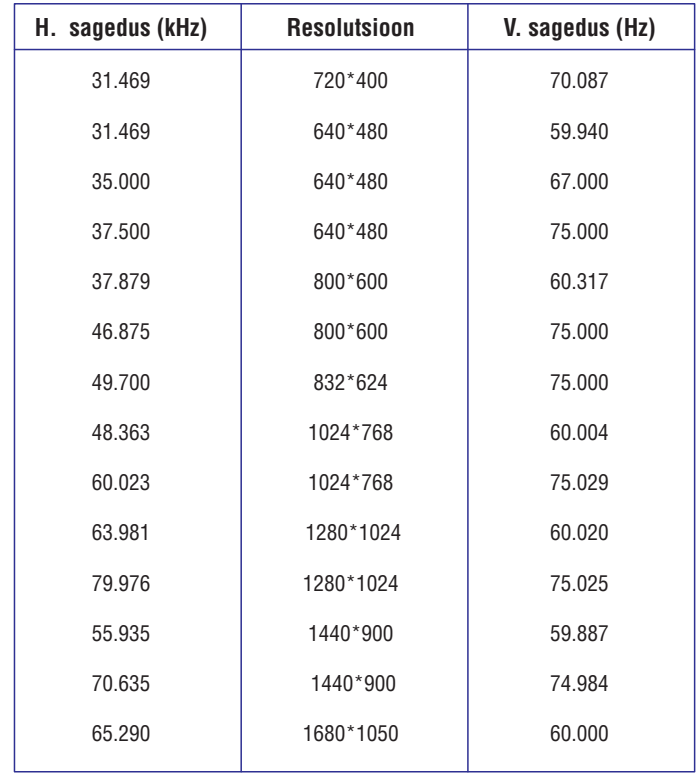

# **TOOTE INFORMATSIOON**

#### Automaatne säästurežiim (Automatic Power Saving)

Kui Teil on VESA DPMS-ga ühilduv videokaart või tarkvara installeeritud arvutisse, saab monitor automaatselt vähendada oma voolutarbimist, kui seda ei kasutata. Kui vajutada mõnda klahvi klaviatuuril, liigutada hiirt või arvutiga ühendada mõni muu seade, siis 'ärkab' monitor automaatselt. Järgnev tabel näitab voolu tarbimist:

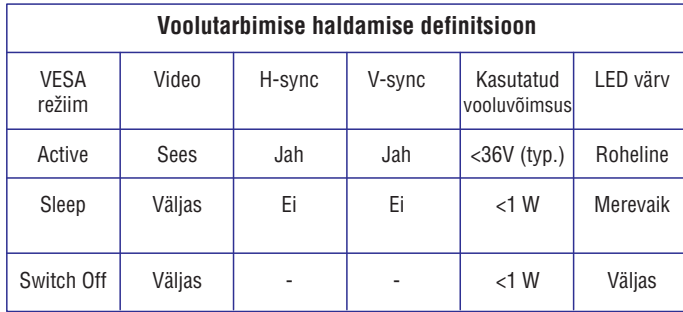

Antud monitor on ENERGY STAR®-ga vastav. Kuna ENERGY STAR® on Philipsi partner, siis on Philips järginud oma toodete puhul ENERGY STAR® juhendeid energia säästmiseks.

#### **Füüsikalised andmed**

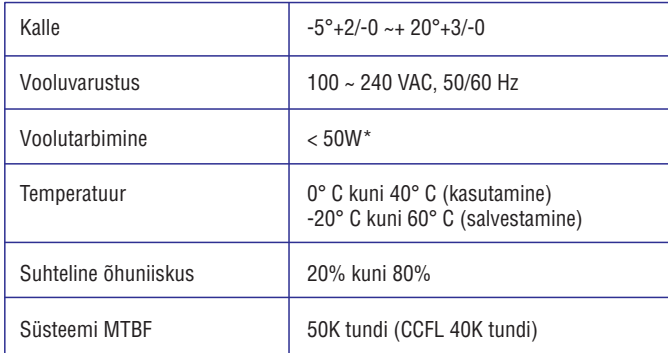

*\*Ðie dati var mainîties bez brîdinâjuma.*

*1680 x 1050, standarta izmçra, kontrasts 50%, spilgtums maksimâlais, 6500°K,*  $p$ *ilns baltais režģis.* 

# **SmartManage**

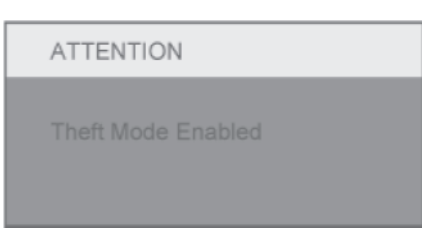

#### **K6. Ma unustasin oma PIN-koodi varguse tõrjumise funktsiooni (Theft Deterrence Function) jaoks. Mida ma saaksin teha?**

V. Kontakteeruge IT juhi või Philipsi teenusekeskusega.

#### **K7. SmartImage funktsiooniga monitoril ei tööta värvilahenduse sRGB funktsioon SmartControli puhul. Miks?**

V. Kui SmartImage on võimaldatud, blokeeritakse sRGB lahendus automaatselt. Selleks, et sRGB-d kasutada, on Teil vaja blokeerida SmartImage, vajutades nupule monitori esipaneelil.

# **Küsimused ja vastused**

#### **K1. Mis erinevused on SmartManage (tark haldamine) ja SmartControl (tark kontroll) vahel?**

V. SmartManage on kaugeks haldamiseks/kontrollimiseks mõeldud tarkvara ITjuhtidele, et hallata monitore kogu võrgus.

SmartControl on kontrollpaneeli laiendus, mis aitab kasutajatel kohandada monitori kasutamist ja seadistust, kasutades kasutajaliidest, selle asemel, et kasutada nuppe monitori esipaneelil.

#### **K2. Ma vahetasin arvutil monitori teise vastu ja SmartControl muutus kasutamatuks. Mida ma peaksin tegema?**

V. Taaskäivitage oma arvuti ja vaadake, kas SmartControl töötab. Kui mitte, eemaldage ja paigaldage SmartControl uuesti, et olla kindel, et õige draiver on installeeritud.

#### **K3. SmartContol funktsiooneeris algul hästi, kuid nüüd see ei tööta. Mida ma peaksin tegema?**

V. Kui Te tegite järgmiseid asju, on võimalik, et monitori draivereid peab uuesti installeerima.

- Vahetasite video graafikaadapteri teise vastu  $\overline{a}$
- Uuendasite videodraiverit  $\overline{a}$
- Uuendasite operatsioonisüsteemi osi, nagu service pack või patch  $\overline{\phantom{0}}$
- Tegite Windows Update'i (uuendamine) ja uuendasite monitori ja/või video draiverit  $\overline{a}$
- Widows alglaadis, kui monitor oli vooluvõrgust välja lülitatud või ühendamata  $\overline{a}$

Selleks, et põhjus välja selgitada, klikkige paremat klahvi My Computer (minu arvuti) ikoonil ja klikkige edasi Properties (omadused) -> Hardware (riistvara) -> Device Manager (seadmete haldamine). Kui Te näete Monitor nime all "Plug and Play Monitor", peate Te monitori draiverid uuesti installeerima. Eemaldage lihtsalt SmartControl ja paigaldage see uuesti.

#### **K4. Peale SmartControl paigaldamist, klikkides SmartControl lehel, mitte midagi ei ilmu või kuvatakse veateade. Mis on juhtunud?**

V. Teie graafikaadapter ei pruugi olla Teie SmartControl'iga ühilduv. Kui Teie graafika adapter on üks eelmainitud brandidest, proovige alla laadida uusimaid graafikaadapteri draiveri uuendusi vastava firma veebilehelt. Installeerige draiver. Eemaldage SmartControl ja paigaldage see uuesti.

Kui see ikka veel ei tööta, siis graafikaadapterit ei toeteta. Vaadake tähelepanelikult Philipsi lehel olevaid uuendusi SmartControl draiveri jaoks.

#### **K5. Kui ma klikin Product Information (toote informatsioon), näidatakse ainult osalist informatsiooni. Mis on juhtunud?**

V. Teie graafikakaardi adapteri draiver ei ole viimase versiooni järgi uuendatud, mis toetab täielikult DDC/CI kasutajaliidest. Proovige alla laadida kõige uuemaid graafikaadapteri draiveri uuendusi vastava firma veebilihelt. Installeerige draiver. Eemaldage SmartControl ja paigaldage see ueesti.

# **TOOTE INFORMATSIOON**

### **Pini määramine**

1. Digitaalne ühendaja sisaldab 24 signaalkontakti, mis on struktureeritud kolme tabelisse, igas tabelis 8 kontakti. Signaali määratud pinid on järjestatud järgnevas tabelis:

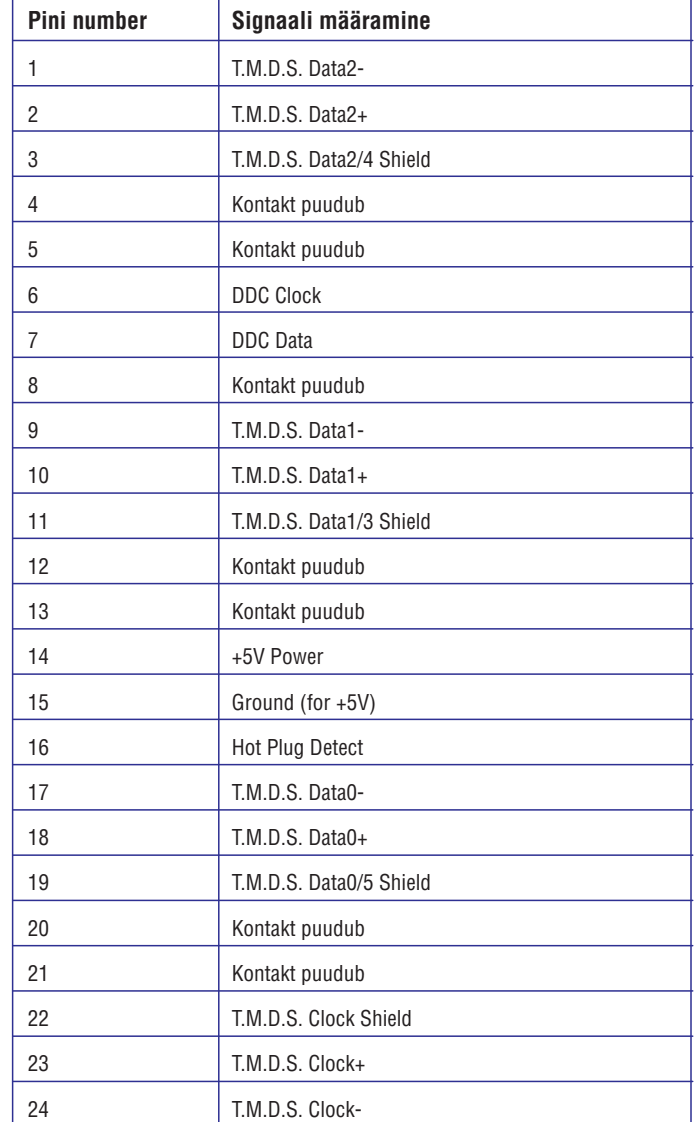

# **TOOTE INFORMATSIOON**

Pin1 8 ा 旧16  $\qquad \qquad \Box$ 124

2. 15 piniga D-sub signaalikaabli ühendaja (isane):

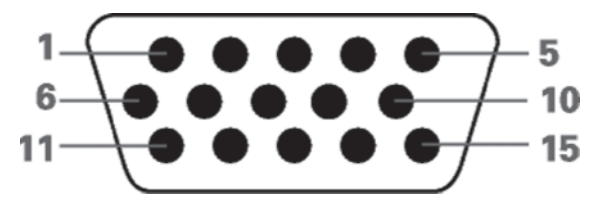

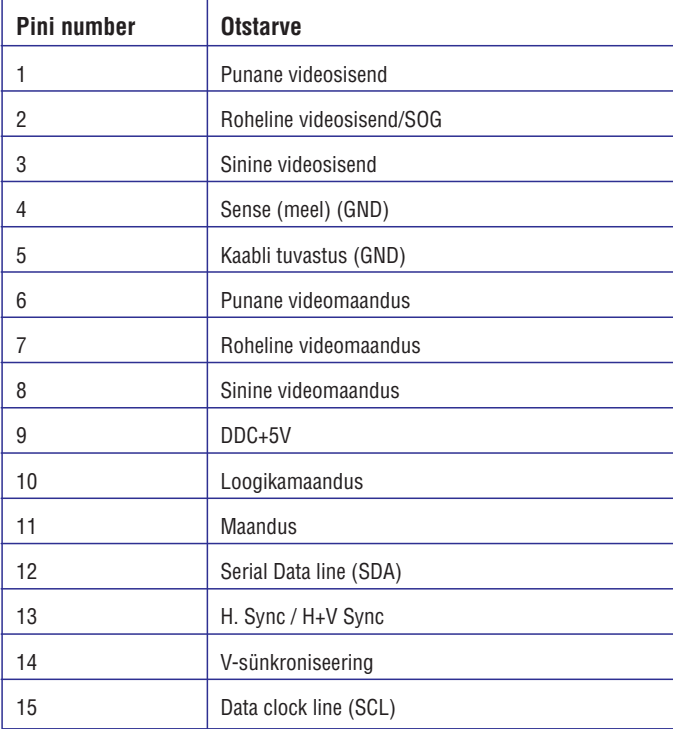

# **SmartManage**

Theft Deterrence (varguse tõrje) näide

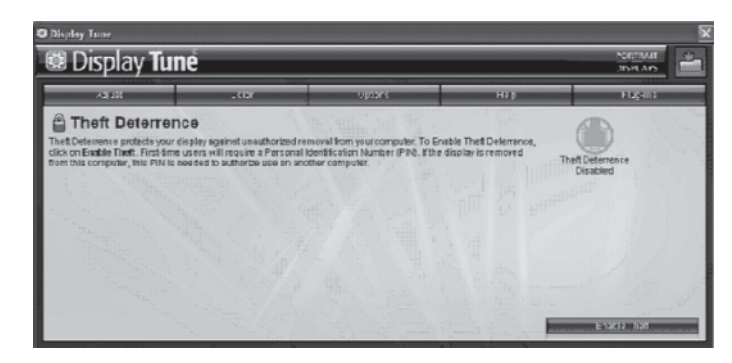

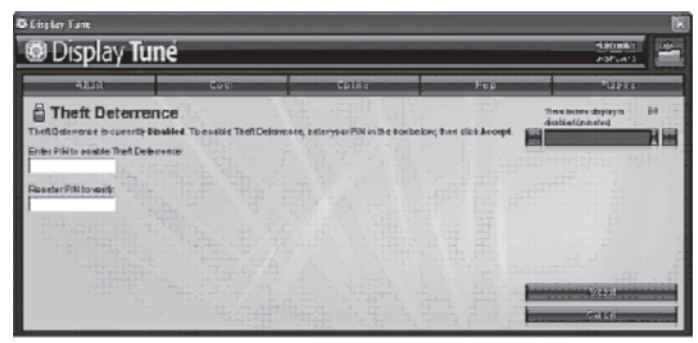

Varguse tõrjumise (Theft Deterrence) PIN-koodi registreerimise näide

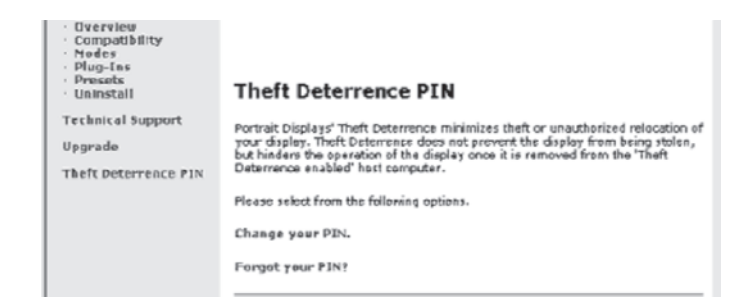

#### **Plug Ins Menu (pluginate menüü)**

- 0 Plug Ins Menu (pluginate menüü) võimaldab Teil lisada rohkem lisafunktsioone, juhul kui need on seadme puhul rakendatavad.
- 0 PIP ja Zoning (tsoonimine) funktsioone toetavad ainult mudeleid, millel on Video sisend.
- $\overline{\phantom{0}}$ SmartManage Lite'i (kerge tark haldamine) varade haldamiseks (Asset Management) toetatakse ainult siis, kui Te aktiveerite selle paigaldamise ajal. Tavaliselt ei vaja tavakasutaja seda funktsiooni.
- 0 Palun järgige ekraanil olevaid juhendeid varguse tõrjumise funktsiooni (Theft deterrence) kasutamise kohta. Te vajate juurdepääsu internetile, et registreerida oma PIN-kood.
- $\sim$ Me soovitame jätta vähemalt 10 kuni 15 minutit pausi enne, kui vahetate oma arvuti teise arvuti vastu ja sisestate oma PIN-koodi.
- $\overline{\phantom{0}}$ Kui Te unustate oma varguse tõrjumise (Theft Deterrence) PIN-koodi, kasutage sõna "PHILIPS" universaalse PIN-koodina.
- $-$  Kui Te ühendate arvutit, millel puudub SmartControl II, on võimalik tõrjumise režiim (deterrence mode) lahti lukustada mehaanilise tühistamisega. Hoidke klahvi Menu (menüü) all 10 sekundit ja klahvi Power 10 sekundit.
- $-$  Teil on võimalik aktiveerida viisard nagu esimesel korral.

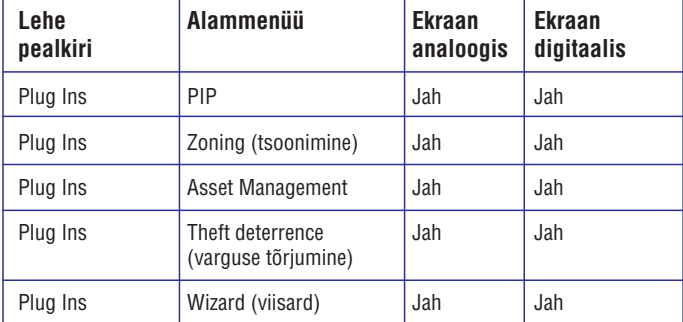

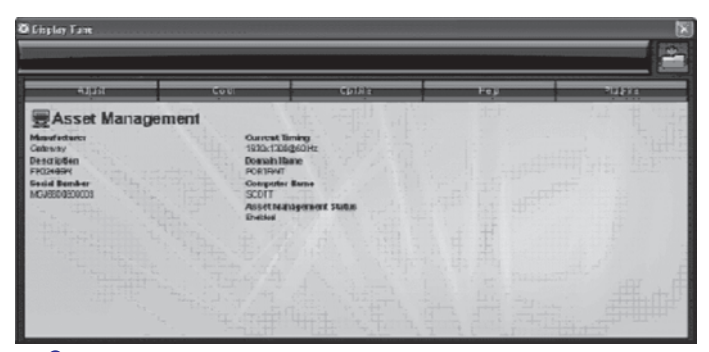

PIP, Zoning (tsoonimine), Asset Management (varade haldamine) ja Theft Deterrence (varguse tõrjumine) on ainult siis saadaval ja näidatud, kui toode toetab Teie monitori Theft Deterrence funktsiooni. Philips Theft Deterrence vähendab varguseid või Teie monitori omavolilist ümber paigutamist. Theft Deterrence ei hoia ära monitori varastamist, kuid takistab monitori kasutamist, kui see on eemaldatud varguse tõrjumisega (Theft Deterrence) varustatud arvuti küljest. Alustamiseks on Teil vaja registreerida oma personaalne identifitseerimise number (PIN). <sup>33</sup>

# **TOOTE INFORMATSIOON**

#### **Füüsikaline funktsioon**

1) Kalle

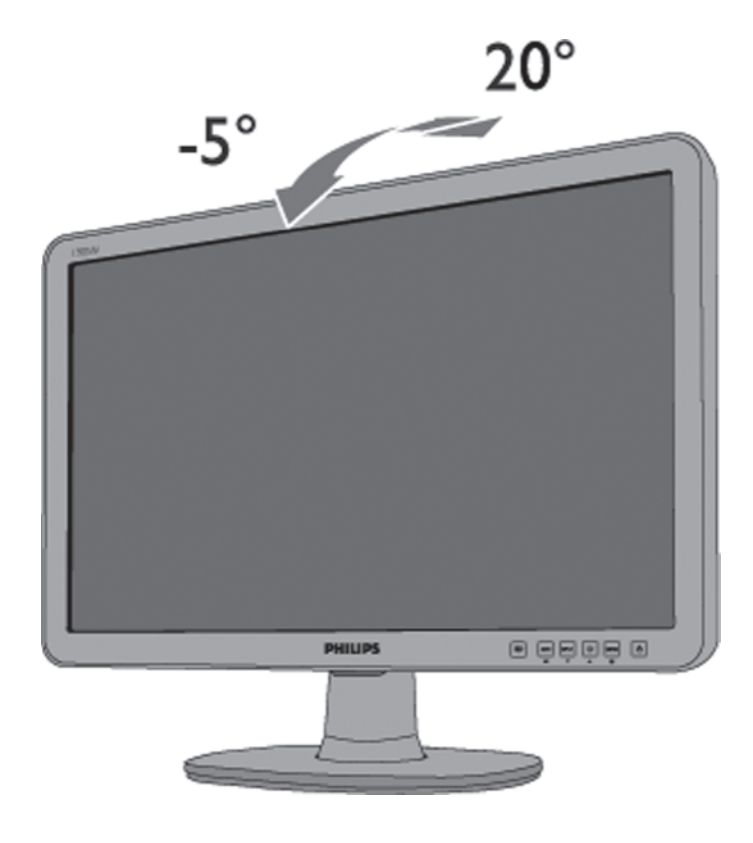

R

# **Philipsi lame-ekraan monitoride defekti poliis**

Philips liigub suunas, et pakkuda kõrgeima kvaliteediga tooteid. Me kasutame tööstuse kõige arenenumaid tootmisprotsesse ja rakendame rangeimat kvaliteedikontrolli. Samas on pikslite või alampikslite defektid TFT LCD monitoridel vältimatu. Ükski tootja ei saa garanteerida, et ühelgi ekraanil ei esine pikslite defekti, aga Philips garanteerib, et garantii all olev monitor, millel on lubamatu arv defekte, parandatakse või vahetatakse ümber. Antud teade seletab erinevaid pikslite defekti tüüpe ja defineerib vastuvõetava defekti taseme iga tüübi jaoks. Selleks, et ekraan parandataks või ümber vahetataks, peab pikslite defektide number ületama neid vastuvõetava defekti taseme piiri. Näiteks ei või olla rohkem kui 0.0004% 19'' XGA monitori alampikslitest olla defektiga. Veel enam, Philips on seadnud veelgi kõrgemad kvaliteedistandardid kindlate pikslite defekti tüüpide või kombinatsioonide jaoks, mis on kergemini märgatavad kui teised. Antud poliis kehtib üle maailma.

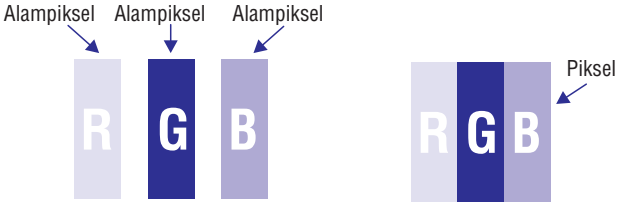

#### **Pikslid ja alampikslid**

Piksel või pildi element koosneb kolmest alampikslist, mis koosnevad esmastest värvidest nagu punane, roheline ja sinine. Mitu pikslit koos moodustavad pildi. Kui kõik pikslite alampikslid on valgustatud, paistavad kolm alampikslit ühe valge pikslina. Kui kõik on tumedad, paistavad kolm pikslit ühe musta pikslina. Teised kombinatsioonid valgustatud ja tumedatest alampikslitest paistavad teiste värvidena.

# **SmartManage**

#### **Help Menu (abimenüü)**

- 0 Abimenüü annab Teile lisainformatsiooni Manual (manuaalne), Update (uuendused), ID, System ID (süsteemi ID) ja versiooni kohta.
- 0 Kui Te küsite tehnilist abi klikkides 'Tech. Support' (tehniline tugi) genereeritakse ülevaade Philipsi tehnilisele toele, et mõista Teie keskkonda.
- 0 Vaadakse allpool olevat menüüd, et teha sisestused.

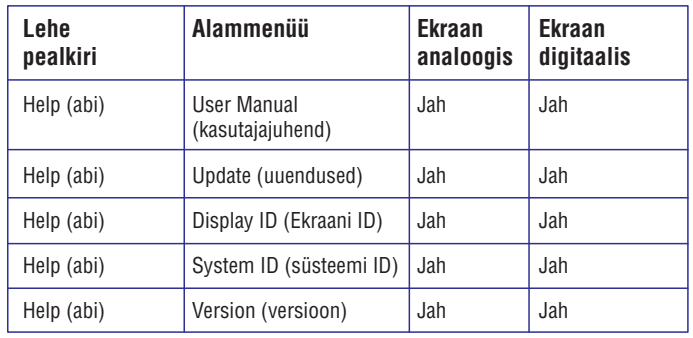

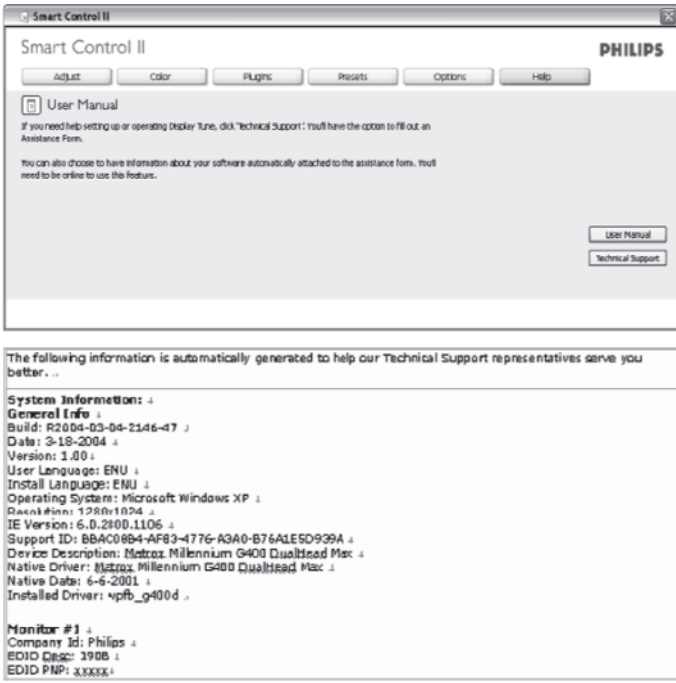

#### **Optional Menu (valikute menüü)**

- 0 Valikute menüü lubab Teil aktiveerida mõnda funktsiooni nagu AutoPivot (automaatne pööre), Input Selection (sisendi valimine) ja Audio Function (helifunktsioon).
- $\overline{a}$ Järgige juhendeid ja tehke muudatused.
- $\overline{a}$ Vaadakse allpool olevat menüüd, et teha sisestused.

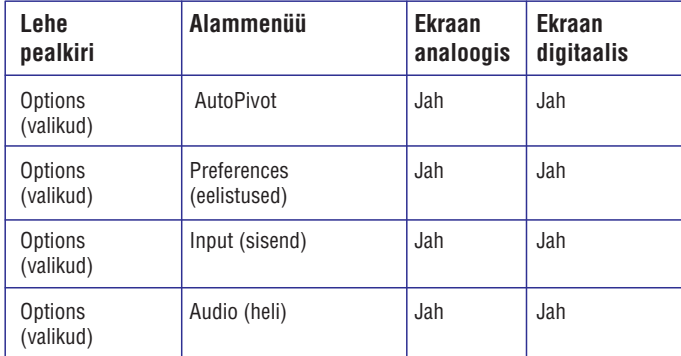

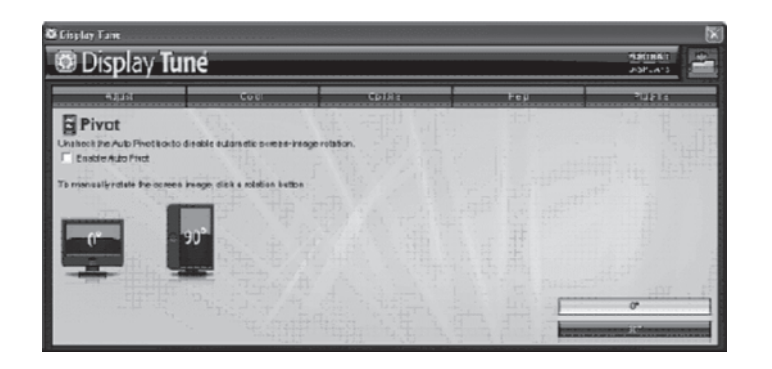

E

AutoPivot (automaatne pööre), Input (sisend) ja Audio (heli) funktsioon on saadavalt ja näidatud ainult siis, kui seade toetab neid funktsioone.

# **PHILIPSI PIKSLITE DEFEKTI POLIIS**

#### **Piksli defektide tüübid**

Pikslite ja alampikslite defektid paistavad ekraanile erineval viisil. On kaks pikslite defekti kategooriat ja mitu alampikslite defektide tüüpi iga kategooria all.

Heledate punktide defektid. Heledate punktide defekt paistab nagu pikslid või alampikslid on alati valgustatud või 'sees'. See tähendab, et 'hele punkt' on alampiksel, mis paistab ekraanil välja, kui monitor kuvab tumedat mustrit. Järgevatel piltidel on kujutatud heledate punktide defekti tüüpe:

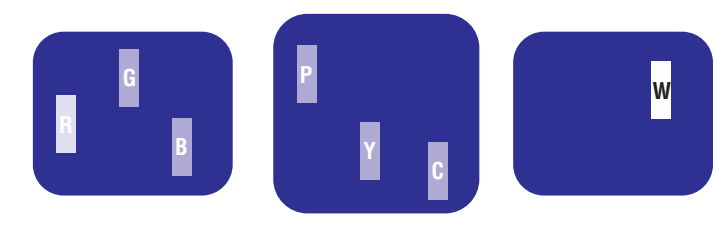

Üks valgustatud valge, roheline või sinine alampiksel

- Kaks lähedal asuvat valgustatud alampikslit:
	- Kolm lähedal asuvat alampikslit on valgustatud
- $-$  punane + roheline = kollane
- $-$  roheline + sinine =

 $-$  punane + sinine =

lilla

hall (helesinine)

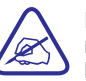

Punane ja sinine hele punkt peavad olema 50 protsenti heledamad kui naaberpunktid, samas roheline hele punkt on ainult 30 protsenti heledam kui naaberpunktid.

Musta punkti defekt tekib kui piksel või alampikslid on tumedad või 'väljas'. See tähendab, et must punkt on alampiksel, mis paistab ekraanil välja, kui monitoril kuvatakse heledat mustrit. Järgevatel piltidel on kujutatud heledate punktide defekti tüüpe:

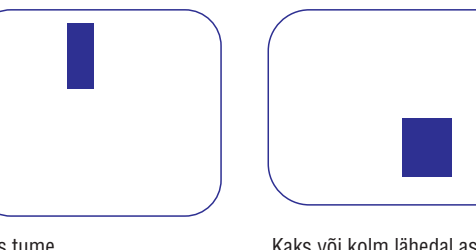

Üks tume alampiksel

Kaks või kolm lähedal asuvat musta alampikslit

#### **Pikslite defekti ligidus**

Philips defineerib lävendi pikslite ligiduse kohta, sest sama tüüpi pikslite ja alampikslite defektid, mis on üksteisele lähemal, on paremini märgatavad.

### **Pikslite defekti lävend**

Selleks, et garantii all olev monitor parandataks või vahetataks pikslite defekti tõttu uue vastu, peab Philipsi TFT LCD monitoril pikslite defektide arv ületama lävendi, mis on kirjeldatud järgnevates tabelites.

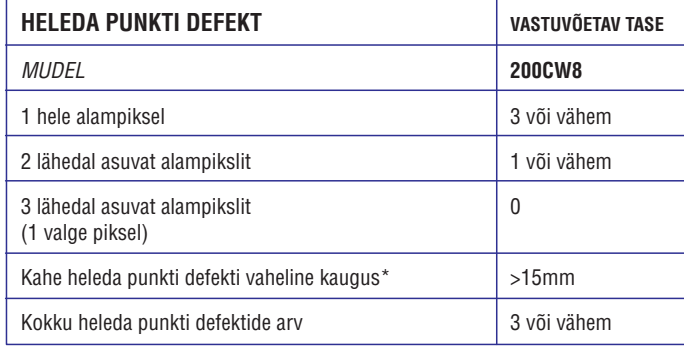

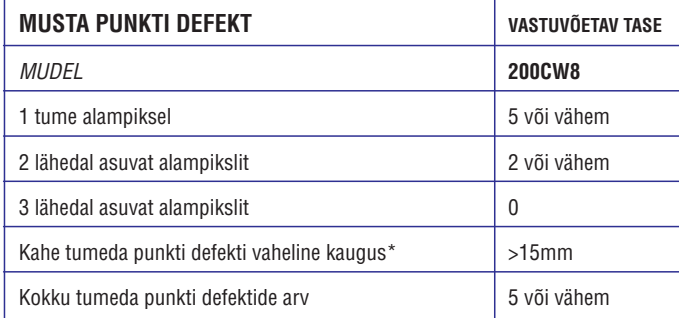

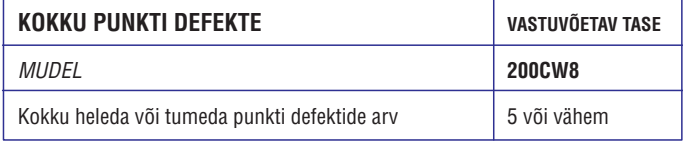

#### *Märkus:*

*\* 1 või 2 lähedal asuvat alampiksli defekti = 1 punkti defekt Teie Philipsi monitor vastab ISO13406-2 standardile.*

# **SmartManage**

#### **Color menu (värvimenüü):**

- 0 Värvimenüü võimaldab Teil kohandada RGB, Black Level (musta tase), White Point (valge punkt), Color Calibration (värvi kalibreerimine) ja SmartImage (tark pilt) seadistusi.
- 0 Järgige juhendeid ja tehke kohandused.
- 0 Vaadakse allpool olevat menüüd, et teha sisestused.

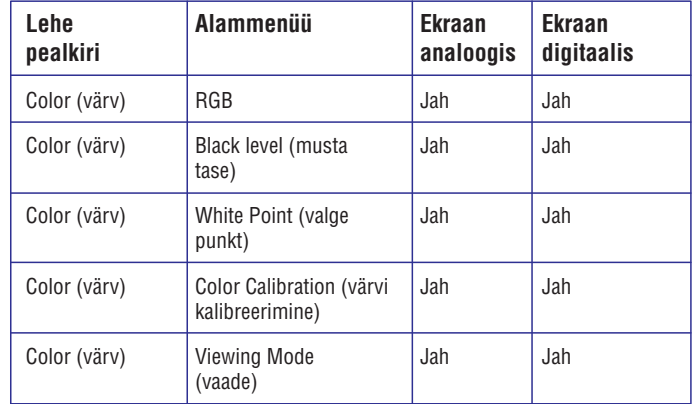

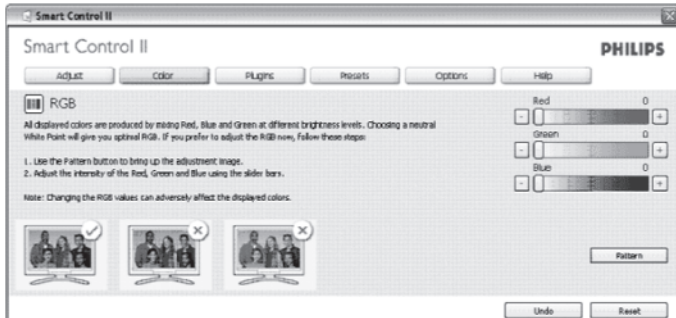

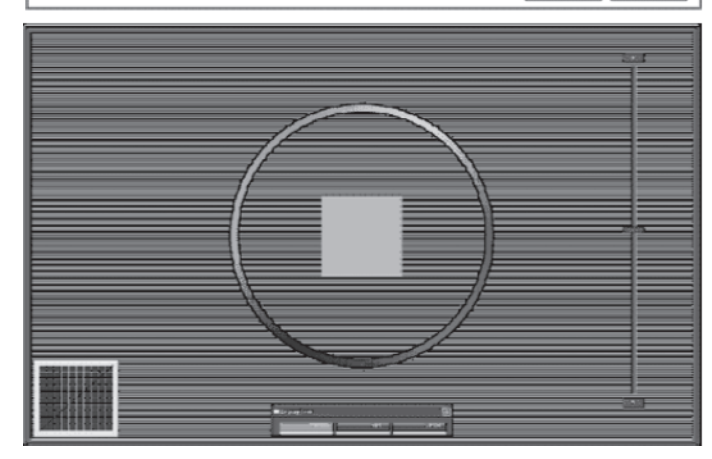

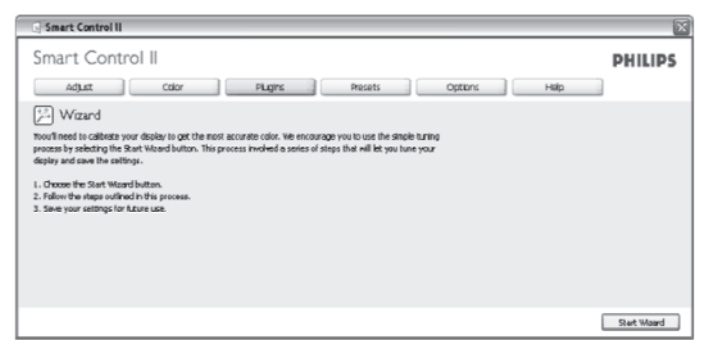

#### **1. Standardseadistusega alustamine**

#### **Adjust Menu (menüü kohandamine):**

- 0 Menüü kohandamine võimaldab Teil muuta Brightness (heledus), Contrast (kontrastsus), Focus (fookus), Position (positsioon) ja Resolution (resolutsioon) seadistusi.
- $\overline{\phantom{0}}$ Järgige juhendeid ja tehke muudatused.
- $\overline{a}$ Valikule 'Cancel' (katkesta) vajutades kuvatakse küsimus, kas Te tahate katkestada installeerimise.

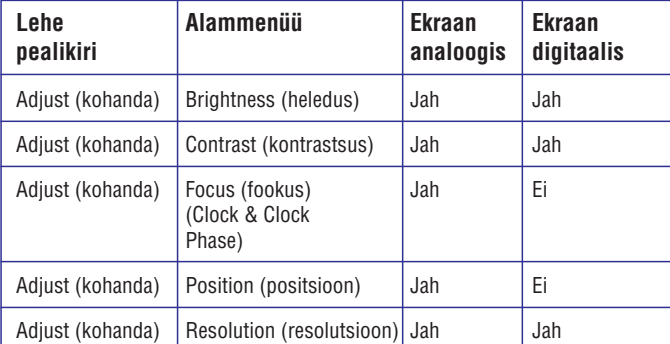

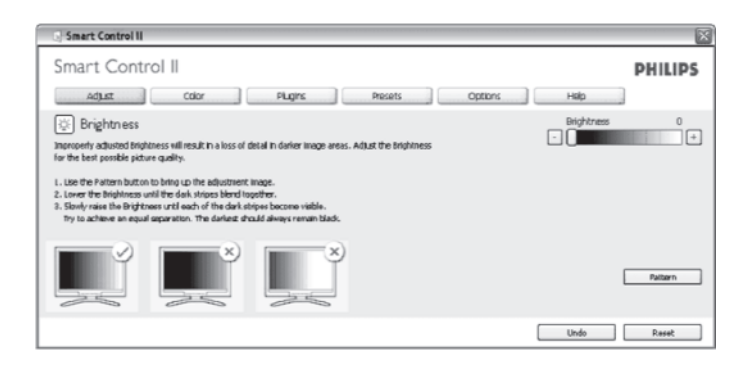

# **SmartManage (tark haldamine) ja SmartControl II (tark kontroll) (Valitud reþiimid)**

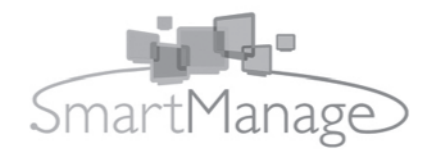

#### **Sissejuhatus**

Philips SmartManage (tark haldamine) on arenenud lahendus kasutajatele,

korporatsiooni/institutsiooni IT administraatorile eriti, et hallata nende Philipsi monitore, kui osana varade haldamise keskkonnast. Lahendus sisaldab kolme olulist komponenti, Philips SmartManage Administrator'it, ning Philips SmartControl'i (tark kontroll) ja agenti.

Kui Te olete väikse kuni keskmise suurusega ettevõte, võib Teil vaja olla sellist professionaalset tarkvara, et teha varade haldamist. Seetõttu pakub Philips Teile kompaktse SmartManage (tark haldamine) ja SmartManage Lite (kerge tark haldamine). Te saate kasutada SmartManage Lite'i ka Teie Philipsi monitoride haldamiseks läbi LAN võrgu. Vaadake allpool asuvat võrdlustabelit ning määrake, milline sobib Teie keskkonna jaoks kõige paremini.

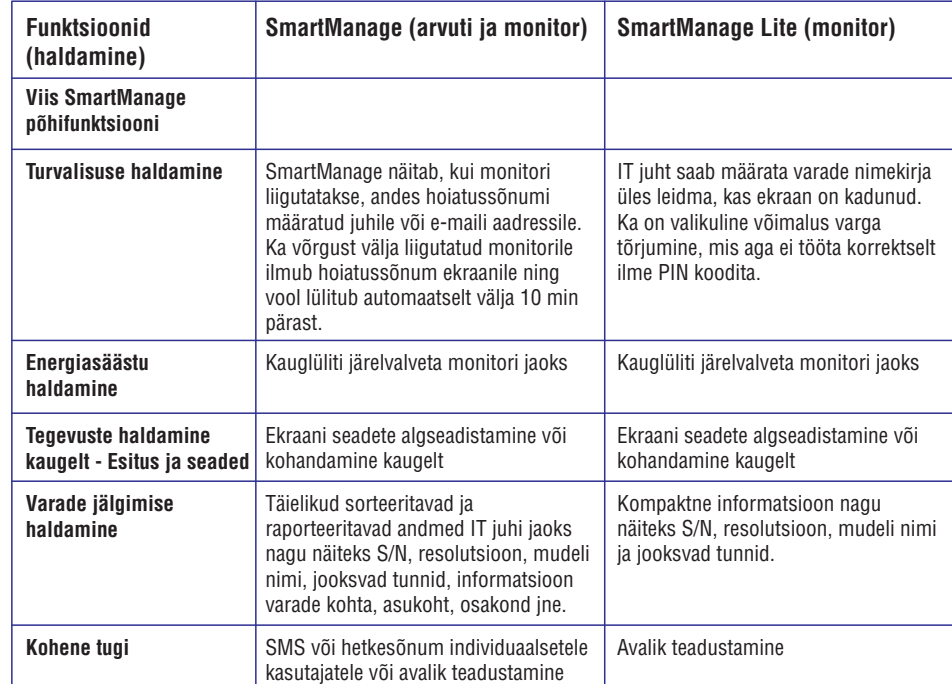

#### **SmartManage (tark haldamine) funktsioonid ja eelised**

Philipsi SmartManage (tark haldamine) on töötamisekonsool IT juhtidele, et koguda informatsiooni monitori kohta, genereerida raportit, kontrollida ohutust ja anda teavitusi monitori kasutajale. Philipsi SmartManage sisaldab järgmisi funktsioone:

- 1. Pakub suuremat turvalisust, mis aitab äriklientidest kasutajail muuta oma investeering turvaliseks.
- 2. Energiat säästev funktsioon vähendab kommunaalkulusid ja inimtööjõudu, mis on vajalik monitoride sisse- ja välja lülitamiseks.
- 3. Pakub efektiivset võimalust kohandada monitori esitust ja seadeid.
- 4. Sisseehitatud raportid vähendavad kulusid, mida tekitavad audit, hooldus ja aeg.

SmartManage prooviversiooni saab laadida alla aadressilt: http://www.altiris.com/philips

Te saate alla laadida ka SmartManage Lite versiooni aadressilt: http//:www.portrait.com/dtune/phl/enu/index.thml

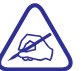

SmartManage on tarkvara, mis on mõeldud ärikeskkonnale. Tavaliselt ei vaja tavakasutajad SmartManage tarkvara.

Philips SmartManage on tarkvara, mis on Philipsi ja Altirir Inc. poolt ühiselt arendatud.

Philips SmartControl II ja SmartManage Lite on tarkvarad, mis on Philipsi ja Portrait Display, Inc poolt ühiselt arendatud.

#### **Philips SmartControl II**

SmartControl II on monitoride jaoks mõeldud tarkvara, millel on lihtsalt kasutatav ekraanil olev graafiline kasutajaliides, mis juhendab Teid läbi hästi häälestamise, värvi kalibreerimise ja teiste ekraani seadistamise valikute nagu heledus, kontrastsus, kelleaeg ja faas, positsioon, RGB, valge punkt ja mudelitel, millel on kaasaehitatud kõlarid - helitugevuse kohandamine. SmartControl II on võimalik hallata ka kasutades SmartManage'it, mis suudab hallata Teie arvutit ja monitori või kasutades SmartManage Lite'i, mis suudab hallata monitore. (Vaadake sektsiooni SmartManage/SmartManage Lite).

### **Nõuded arvutile:**

- 1. Süsteemi toetus: 2000, XP, NT 4.0, XP 64 Edition, Vista 32/64. IE toetus 6.0/7.0.
- 2. Keelte toetus: inglise, lihtsustatud jaapani, saksa, hispaania, prantsuse, itaalia, vene, portugali.
- 3. Philipsi monitori toetus DDC/CI Interface.

# **Installeerimine:**

- **1. Installeerija Install Shield Welcome (tervitus)**
- $\overline{a}$ Next Button (järgmine klahv) viib kasutaja järgmise installeerimise seadistuseni.
- $\overline{a}$ Valikule 'Cancel' (katkesta) vajutades küsitakse, kas Te tahate katkestada installeerimist.

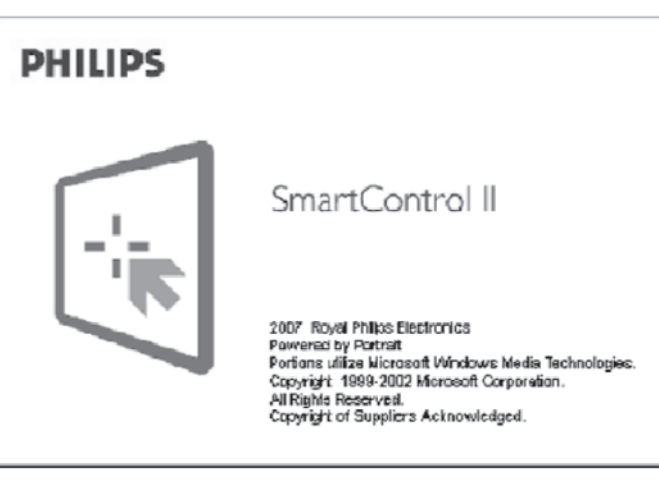

#### **Alustamine:**

#### **1. Esimene käivitamine - viisard**

- 0 Esimene kord peale SmartControl II installeerimist käivitatakse automaatselt viisard esmaseks kasutamiseks.
- 0 Viisard juhendab Teid samm-sammult, kuidas monitori seadistada.
- $\overline{\phantom{0}}$ Teil on ka hiljem võimalik siseneda Plug-in menüüsse, et käivitada viisard.

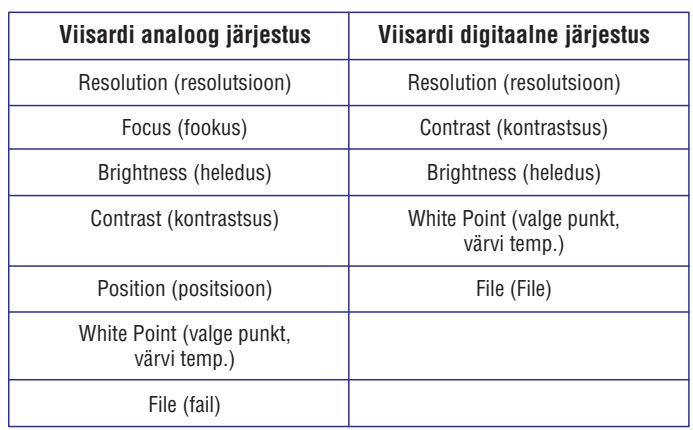

# SmartControl II<br>Installer.exe

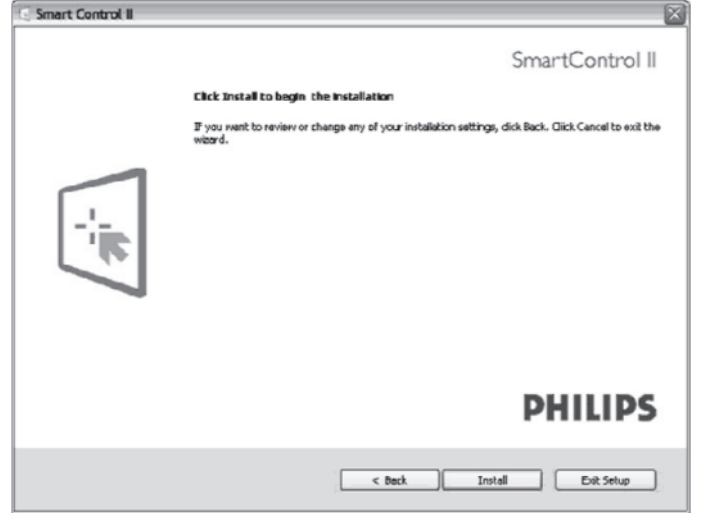

### $\bigodot$ SmartControl II<br>Installer.exe

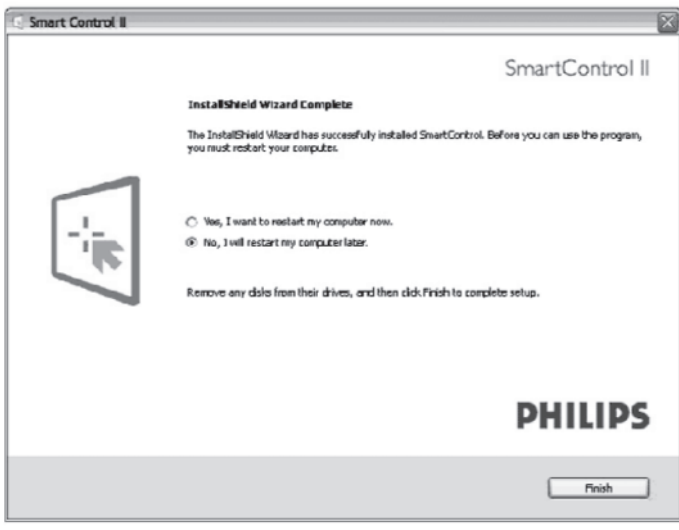

# **SmartManage**

# $\fbox{SmatControl II} \label{eq:smat}$  SmartControl II

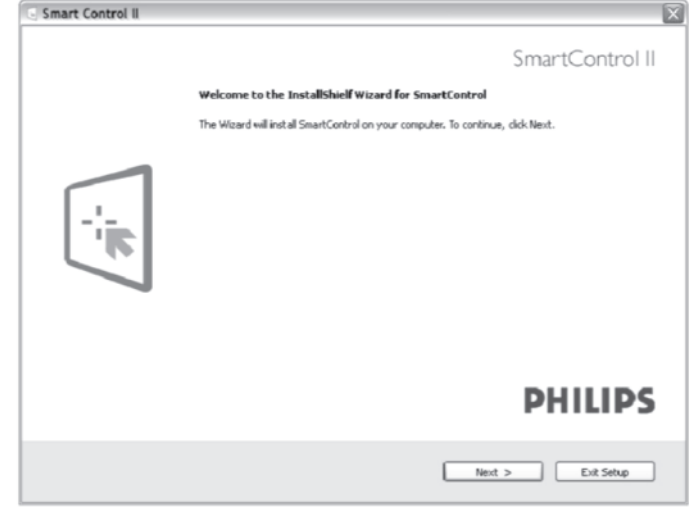

### **2. Installeerija - Install Shield Legal (seadusandlus)**

- 0 Valige 'I accept' (ma nõustun), et alustada installeerimise protsessi.
- 0 Valikule 'Cancel' (katkesta) vajutades küsitakse, kas Te tahate katkestada installeerimist.

 $\bigcirc$ SmartControl II<br>Installer.exe

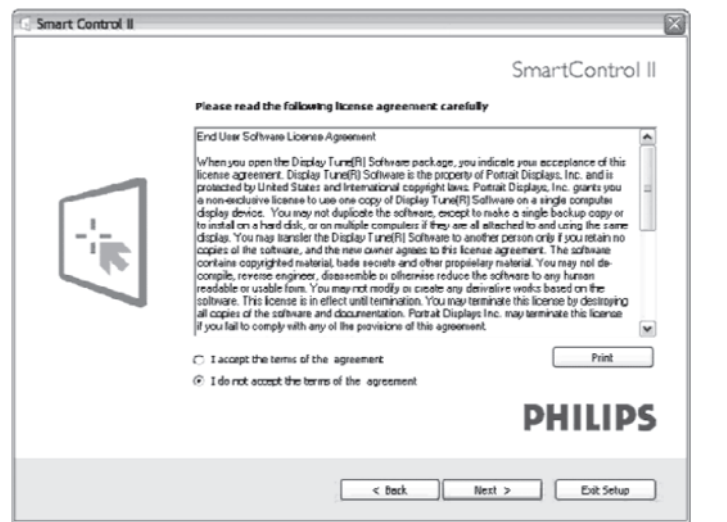

#### **3. Installeerija - Install Shield Program Files (programmi failid)**

<sup>0</sup> Pange kastikesse linnuke, kui Te soovite installeerida SmartManage Lite Asset Management teenuseid.

Tavaliselt ei vaja tavakasutaja seda funktsiooni. Lugege antud kasutusjuhendi SmartManage sektsiooni enne kui valite SmartManage Lite funktsiooni.

# **SmartManage**

# 0

SmartControl II<br>Installer.oxp

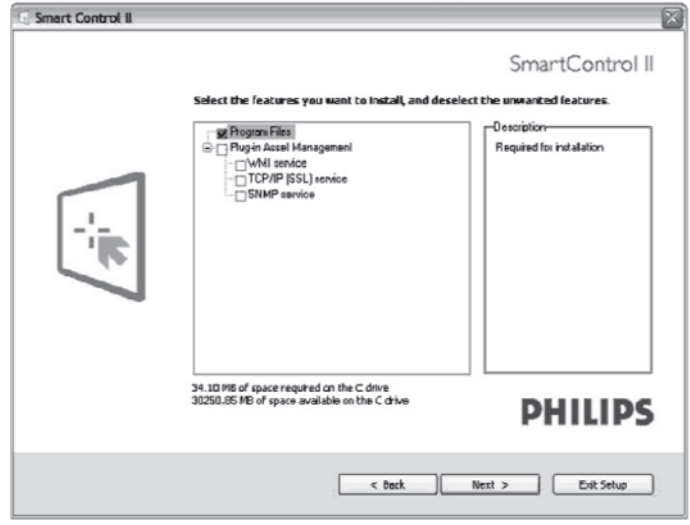

#### **4. Installeerija - Installation Process (installeerimise protsess)**

- 0 Järgige instruktsioone ja lõpetage installeerimine.
- 0 Te saate käivitada programmi, kui olete installeerimise lõpetanud.
- 0 Kui Te soovite programmi hiljem käivitada, klikkige töölaual või tööribal oleval otsetee ikoonil.